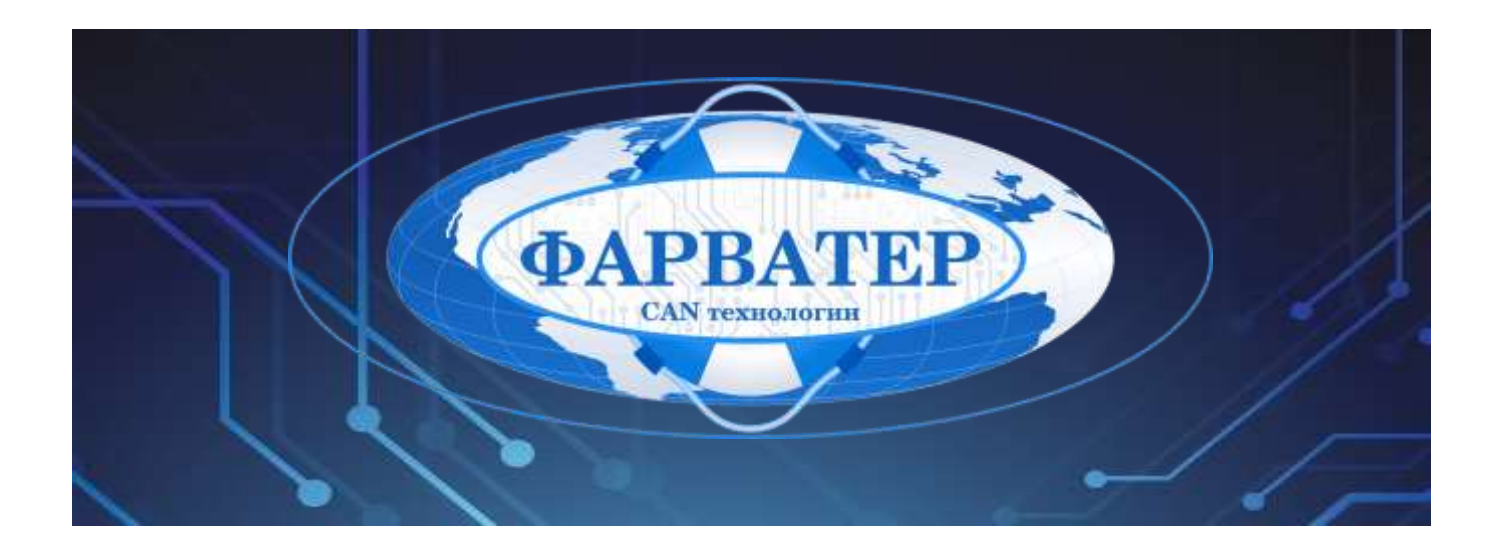

# **Информационно-мониторинговая система «Фарватер.Онлайн»**

# **РУКОВОДСТВО АДМИНИСТРАТОРА**

Версия документа: **1.0.0**

Дата: **28.04.2023**

Листов: **50**

**РФ, Московская Область, г. Красногорск ООО «Фарватер» 2023** 

# **СОДЕРЖАНИЕ**

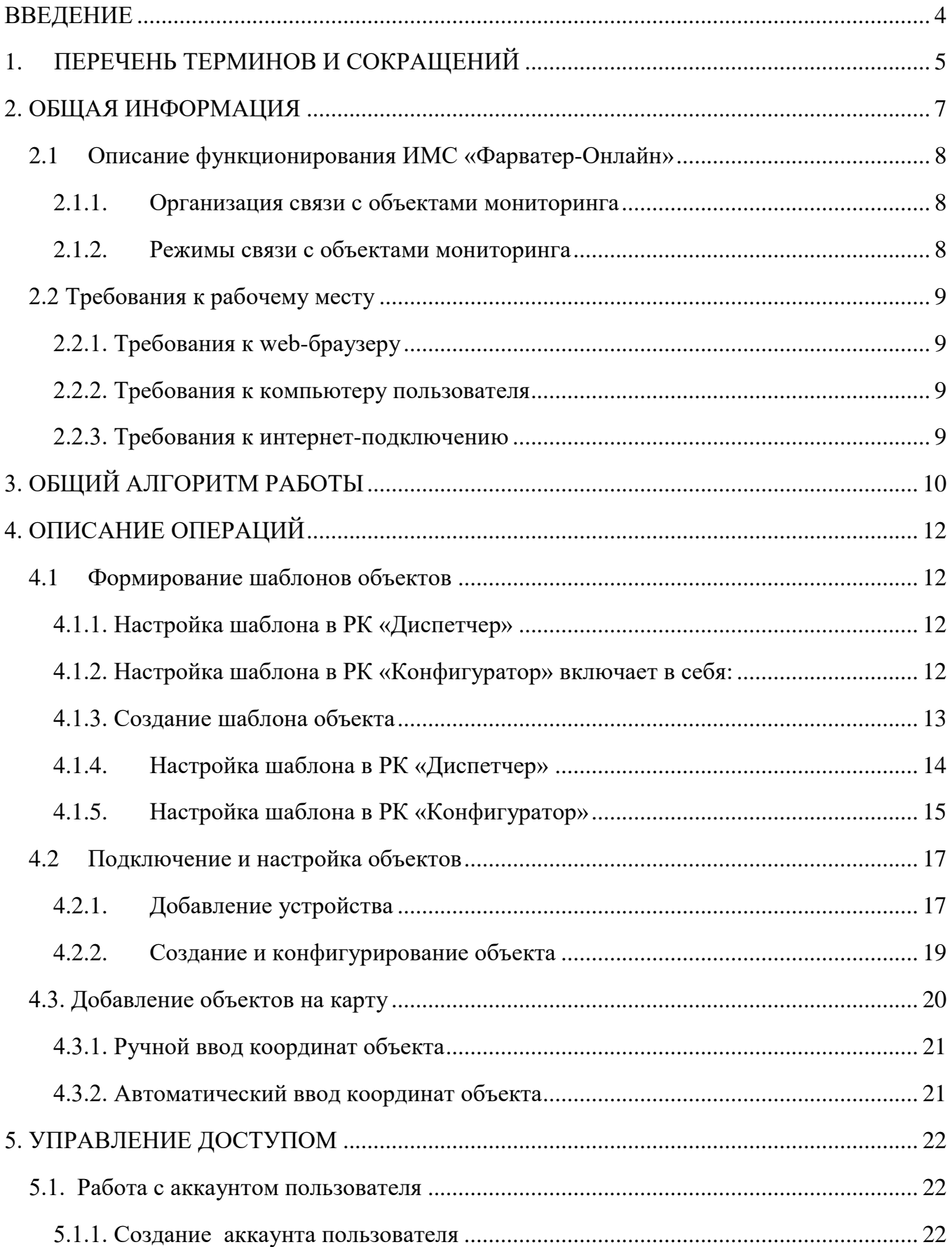

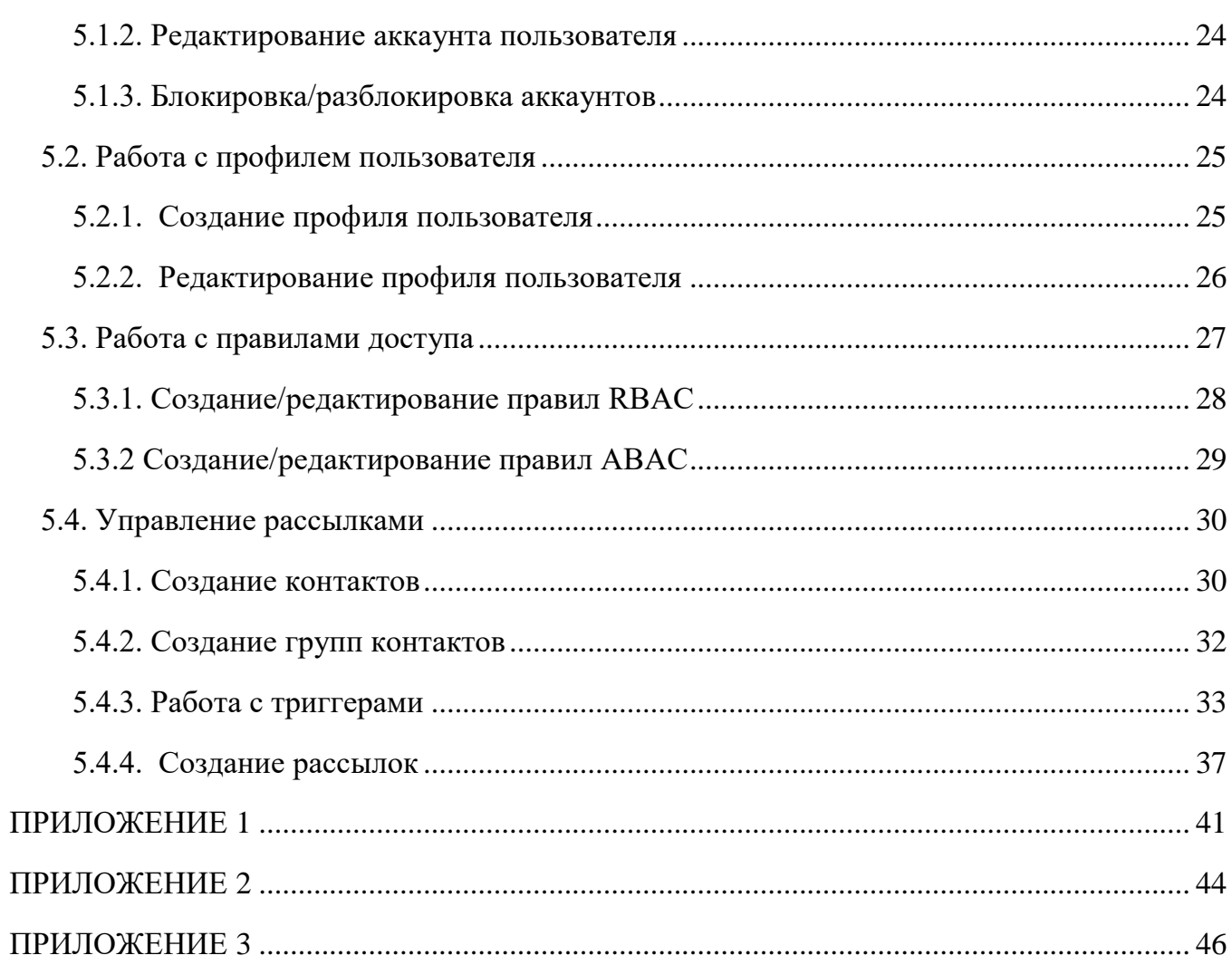

# <span id="page-3-0"></span>**ВВЕДЕНИЕ**

Документ представляет собой руководство по работе администратора (пользователя с правами конфигурирования / настройки программного продукта) Информационно-мониторинговой системы «Фарватер.Онлайн» (далее, ИМС «Фарватер.Онлайн»), предназначенной для организации контроля положения и параметров транспортных средств (наземных, водных, воздушных), а также прочих удаленных объектов различных технологических систем, включая объекты снабжения и потребления теплоэнергоносителей (далее, объекты мониторинга).

Для организации доступа админстратора к ИМС «Фарватер.Онлайн» используется технологический Web-портал, размещенный в сети Интернет по адресу <https://farvater.group/> Также получить доступ к ИМС «Фарватер.Онлайн» можно по ссылке перехода с главной страницы промо-сайта [https://farvater.online](https://farvater.online/)

Данное руководство предназначено для лиц, осуществляющих настройку программного обеспечения мониторинга – добавление объектов мониторинга, распределение прав доступа пользователей и т.п.

Дополнительно к данному руководству рекомендуется использовать документацию по установленным на объекте мониторинга программно-техническим средствам и используемом программном обеспечении (далее, средствам мониторинга).

Для работы с данным документом потребуется информация, приведенная в следующих документах:

- ИМС «Фарватер-Онлайн» Руководство оператора».
- ИМС «Фарватер-Онлайн» Руководство программиста».
- «Редактор мнемосхем SCADA. Руководство пользователя».
- «Редактор документов ОТЧЕТЫ. Руководство пользователя».

**ООО «Фарватер» © 2023. Все права защищены.**

#### <span id="page-4-0"></span>ПЕРЕЧЕНЬ ТЕРМИНОВ И СОКРАЩЕНИЙ  $1.$

Авария Системное событие (запись об аварии), генерируемое  $$ получении программным модулем при сигнала  $\Omega$ возникновении/исчезновении аварии от средств мониторинга объекта Аккаунт учётная запись - набор данных в системе, необходимых для (аутентификации) пользователя опознавания пользователя  $\overline{M}$ предоставления доступа к функциям системы. Аналоговый Технологический параметр объекта мониторинга, значение параметр которого может изменяться в определенном диапазоне в любой момент времени: например - положение (геолокация), температура среды, количество топлива в резервуаре, заряд батареи и т.п. Аналоговые параметры могут иметь как абсолютные (гр.С, литры и т.п.), так и относительные значения (%, доля и т.п.) Виджит Элемент интерфейса пользователя, позволяющий отображать предустановленную информацию - данный, параметры, текст, графические изображения и т.п. Виджиты размещаются на информационной панели. Дискретный Технологический параметр объекта мониторинга, который параметр может принимать одно из двух фиксированных значений в любой момент времени: пример - датчик открытия двери (открыта/закрыта) и т.п.. Информационная  $\qquad \qquad -$ Панель, содержащая интерактивный набор компонентов (т.н. панель (дашборд) виджитов), предназначенный для отображения данных в определенной визуальной форме: состояние и параметры объектов, список аварий и т.д. Квитирование Подтверждение диспетчером (пользователем «Фарватер. Онлайн») получения оповещения о возникновении события (аварии) на объекте мониторинга Контакт Справочная заметка, содержащая информацию об адресе  $\equiv$ электронной почты и/или номере телефона пользователя, для которого предназначена рассылка. Объект Транспортное средство, технологический объект и прочее устройство или принадлежность, оборудованное средствами мониторинга мониторинга, включая устройства телеконтроля, телеметрии, телемеханики и т.п., осуществляющие передачу параметров на сервер сбора данных ИМС «Фарватер. Онлайн» Операция Определенная последовательность действий пользователя с инструментами системы для реализации определенных функций по работе с данными, параметрами и т.п., например, добавление объекта, добавление шаблона и т.д.

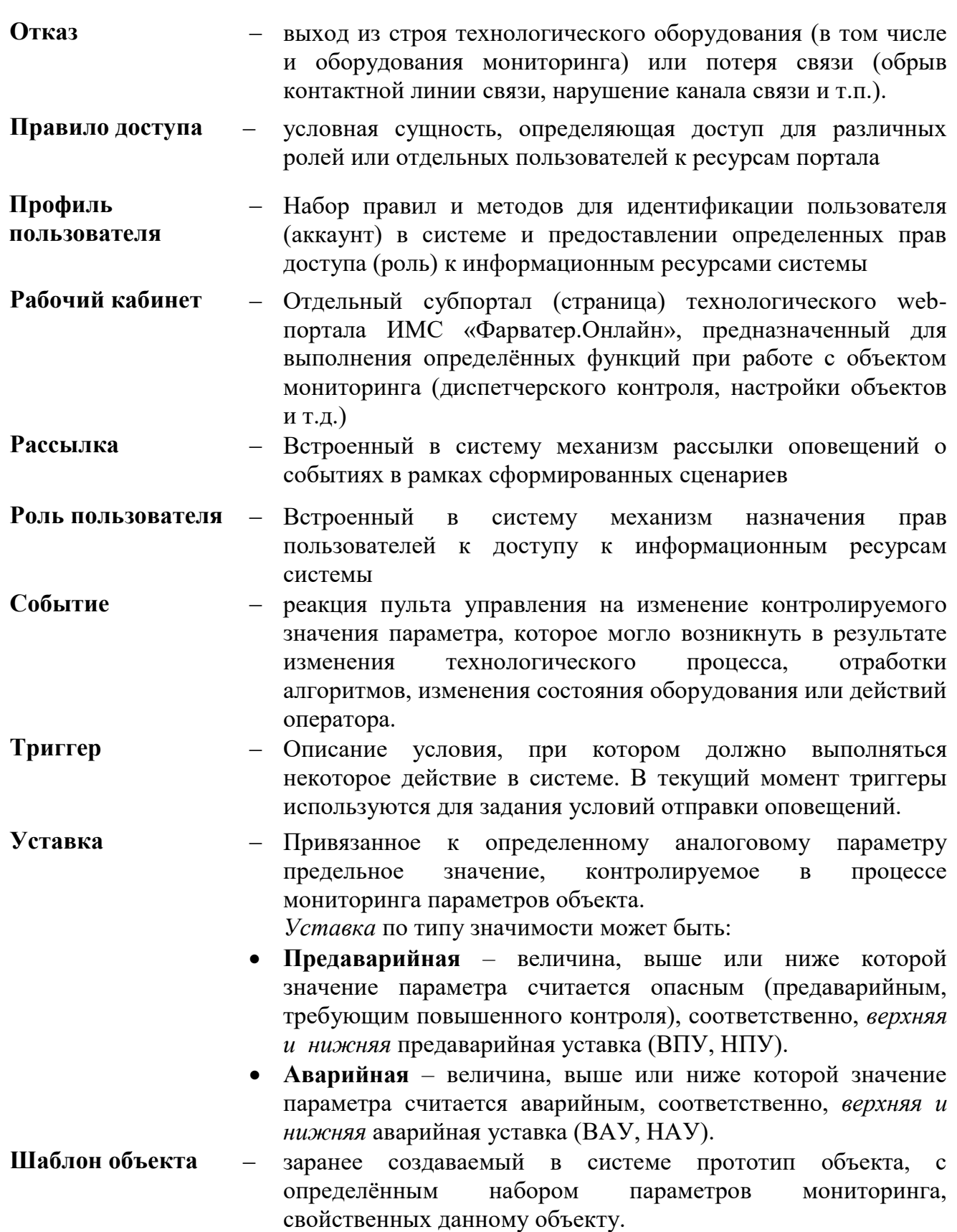

# <span id="page-6-0"></span>**2. ОБЩАЯ ИНФОРМАЦИЯ**

ИМС «Фарватер-Онлайн» предназначена для осуществления функции диспетчерского контроля состояний объектов мониторинга без установки клиентского приложения, т.е. с помощью т.н. «тонкого клиента» - вэб-браузера сети Интернет.

ИМС «Фарватер-Онлайн» предназначена для выполнения следующих функций:

 автоматический сбор, обработка и контроль в сеансовом режиме и режиме реального времени технологических и прочих параметров объектов мониторинга (физических параметров измерительных величин – аналоговых параметров, контрольньных параметров состояний – дискретных параметров, а также параметров, получаемых в результате работы математических и логических функций);

 непрерывное наблюдение за состоянием объектов телеметрии по сигнальным параметрам и уставкам аналоговых параметров измеряемых величин и состояний объекта мониторинга;

 отображение текущего и исторического состояния параметров объектов мониторинга и сигнализация о возникновении аварийных либо опасных ситуаций, связанных с объектом мониторинга, в различных формах визуального представления человек-машинного интерфейса: мнемосхемы, графики, таблицы, отчетные формы документов и т.п.;

настройка и конфигурирование оборудования мониторинга объектов;

Для доступа пользователей к ИМС «Фарватер-Онлайн» пульту управления используется технологический Web-портал, размещенный в сети Интернет по адресу <https://farvater.group/> (также получить доступ к ИМС «Фарватер.Онлайн» можно по ссылке перехода с главной страницы промо-сайта [https://farvater.online](https://farvater.online/) ). Для удобства работы и организации управления доступом к различного вида информации (разграничения прав доступа) ИМС «Фарватер-Онлайн» разделена на функциональные web-сайты (далее по тексту – рабочие кабинеты или РК) :

- 1. **Рабочий кабинет «Диспетчер»**  предназначен для оперативного контроля состояния и параметров объектов мониторинга. РК «Диспетчер» - основной инструмент пользователя, объем информации и права доступа к ней регламентируются в зависимости от *роли* пользователя. Работа с данным рабочим кабинетом приведена в документе ИМС «Фарватер-Онлайн» Руководство оператора».
- 2. **Рабочий кабинет «Конфигуратор»** предназначен для подключения и конфигурирования объектов мониторинга, добавления пользователей и управления правами доступа (ролями пользователей). Работа с данным рабочим кабинетом приведена в данном документе.
- 3. **Рабочий кабинет «Администратор»** для управления доступом пользователей к ИМС «Фарватер-Онлайн», а также общих настроек системы. Работа с данным рабочим кабинетом описывается в данном документе .
- 4. **Редактор мнемосхем SCADA** приложение-инструмент для создания и редактирования интерактивных мнемосхем. Работа с ним описывается отдельно, в документе «Редактор мнемосхем SCADA. Руководство пользователя».
- 5. **Редактор отчетов ОТЧЕТЫ** приложение- инструмент для создания и редактирования отчетных документов. Работа с ним описывается отдельно, в документе «Редактор документов ОТЧЕТЫ. Руководство пользователя».

# <span id="page-7-0"></span>**2.1 Описание функционирования ИМС «Фарватер-Онлайн»**

# <span id="page-7-1"></span>**2.1.1. Организация связи с объектами мониторинга**

В качестве основного канала связи с объектами, оснащенными программнотехническими средствами мониторинга, применяется сотовая связь стандарта GSM 900/1800 и режим пакетной передачи данных GPRS/LTE/5G в формате Ethernet TCP/IP.

**ПРИМЕЧАНИЕ:** ИМС «Фарватер-Онлайн» также может выступать интегратором данных от прочих систем сбора и обработки данных – для уточнения вариантов и форматов межсистемного обмена данными следует обратиться к разработчику. Также поддерживается межсистемный обмен

# <span id="page-7-2"></span>**2.1.2. Режимы связи с объектами мониторинга**

Связь с СТМ объектов контроля происходит в одном из трех режимов:

- **Режим текущего опроса** в данном режиме по команде оператора или в автоматическом режиме происходит единичный опрос всех параметров объекта контроля, а также отправка объекту отдельных команд и настроек – объект выходит на связь в кратковременном сеансе связи с заданным интервалом;
- **Режим прямого опроса**  в данном режиме по команде оператора с объектом устанавливается и удерживается постоянный сеанс связи, в течение которого возможна передача команд исполнительным механизмам в режиме «онлайн», а также настройка параметров средств мониторинга, данный режим предназначен для тек средств мониторинга, которые его поддерживают;
- **Аварийный (событийный) режим** в данном режиме связи, объект самостоятельно выходит на связь с сервером опроса ИМС «Фарватер-Онлайн»в случае возникновения аварийной ситуации или какого-либо события, связанного с объектом мониторинга.

Сервер опроса проводит опрос данных объектов, после чего данные обрабатываются и предоставляются пользователям ИМС «Фарватер-Онлайн» через визуальные формы рабочих кабинетов системы.

# <span id="page-8-0"></span>**2.2 Требования к рабочему месту**

# <span id="page-8-1"></span>**2.2.1. Требования к web-браузеру**

Рекомендуемыми web -браузерами являются:

- Яндекс.Браузер
- Google Chrome;
- Mozilla Firefox:
- Opera;
- Microsoft Edge.

Для корректной работы ИМС «Фарватер-Онлайн» обновите web-браузер до последней стабильной версии. В других версиях или web-браузерах ИМС «Фарватер-Онлайн» может работать некорректно.

# <span id="page-8-2"></span>**2.2.2. Требования к компьютеру пользователя**

Рекомендуемые характеристики таковы:

- центральный процессор с тактовой частотой от 2,4 ГГц;
- оперативная память 2 Гб или больше.

Также следует учитывать размер и разрешение монитора (считается, что браузер используется в полноэкранном режиме). Чем больше разрешение монитора, тем большее количество информации центральный процессор запрашивает с сервера и обрабатывает.

Антивирусные программы и программы контролирующие сетевой трафик, могут влиять на скорость загрузки данных с сервера системы, включая получение актуальных данных по объектам. Для исключения такого влияния в настройках антивирусной программы следует добавить web-сервер ИМС «Фарватер-Онлайн» в исключения или создать правило, разрешающее ИМС «Фарватер-Онлайн» сетевую активность.

# <span id="page-8-3"></span>**2.2.3. Требования к интернет-подключению**

Для нормальной работы ИМС «Фарватер-Онлайн» на одном компьютере достаточно канала подключения к сети Интернет со скоростью 1 Мбит/с. Если в системе мониторинга одновременно работает несколько операторов, то следует это учитывать.

# <span id="page-9-0"></span>**3. ОБЩИЙ АЛГОРИТМ РАБОТЫ**

Для начала работы с ИМС «Фарватер.Онлайн» следует выполнить следующие действия (*операции*):

1) Войти в рабочий кабинет «Конфигуратор» [\(https://service.farvater.group](https://service.farvater.group/) - см. рисунок 3.1) учетной записью с правами «Администратор» ИМС «Фарватер.Онлайн» или перейти в него из другого рабочего кабинета с помощью меню приложений.

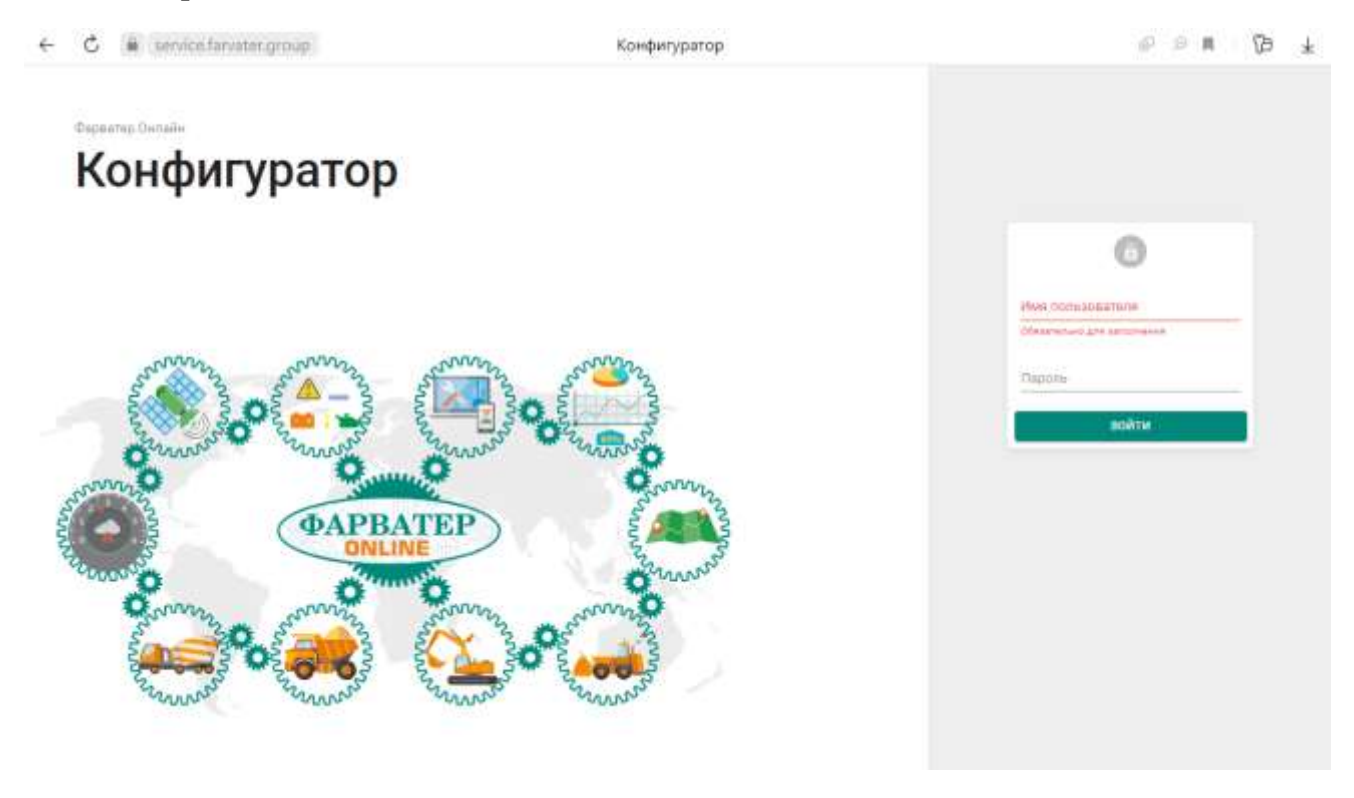

Рисунок 3.1 – Вход в РК «Конфигуратор»

- 2) В рабочем кабинете «Конфигуратор» следует:
	- a. Создать в системе **шаблон объекта -** прототип типового объекта, с определённым набором параметров мониторинга, свойственных данному объекту.
	- b. Создать **объект**  т.е. описание контролируемого объекта со списком параметров, значения которых должны обрабатываться системой (отображаться, агрегироваться и т.п.) и сценариев событий, которые должны обрабатываться для параметров данных объектов – осуществить привязку объекта к **шаблону**.
	- c. Выполнить привязку объектов к средствам мониторинга (**устройствам**) или другим источникам данных.
	- d. Сформировать *сценарии* обработки **событий** на объектах.
- 3) В рабочем кабинете «Диспетчер» настроить вид отображения (визуализацию) контролируемых параметров:
	- a. Настроить выведение параметров объекта на элемент «Карта».
	- b. Настроить выведение параметров объекта в таблице «Параметры».
	- c. Сформировать информационные панели (дашборды) для отображения информации и параметров по объекту.

*Примечание*: Работа с рабочим кабинетом «Диспетчер» приведена в документе ИМС «Фарватер-Онлайн» Руководство оператора»;

4) Войти в рабочий кабинет «Управление доступом» [\(https://control.farvater.group](https://control.farvater.group/) – см. рисунок 3.2) учетной записью с правами «Администратор» ИМС «Фарватер.Онлайн» или перейти в него из другого рабочего кабинета с помощью меню приложений:

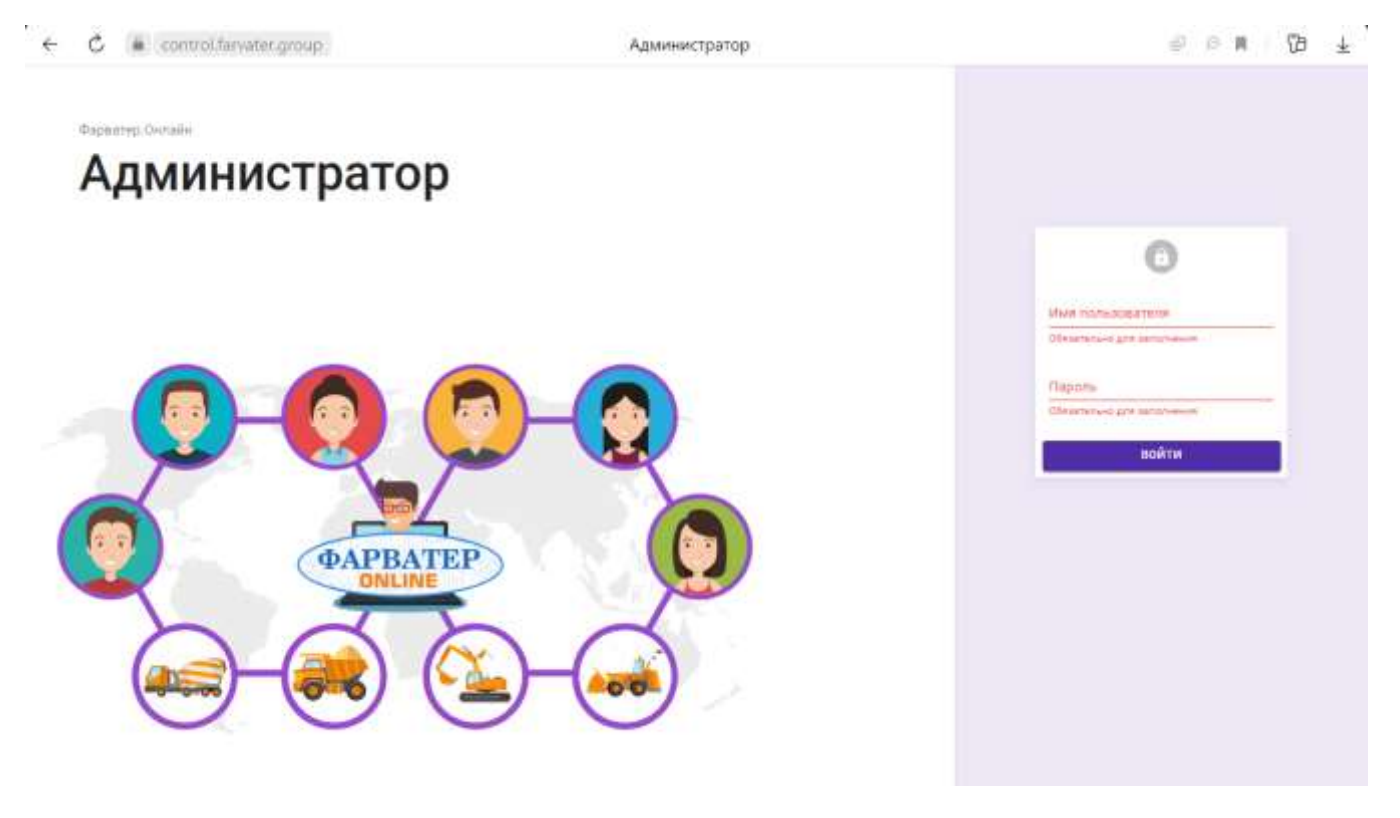

Рисунок 3.2 - Вход в РК «Администратор»

- a. Создать учетные записи пользователей.
- b. Настроить права доступа (*роли*) для пользователей к объектам и функциям системы.

# <span id="page-11-0"></span>**4. ОПИСАНИЕ ОПЕРАЦИЙ**

### <span id="page-11-1"></span>**4.1 Формирование шаблонов объектов**

**Шаблон объекта** – прототип объекта, с определённым набором параметров мониторинга, свойственных данному объекту, к которому осуществляется привязка параметров объекта мониторинга. Шаблон объекта позволяет использовать его для быстрого конфигурирования создаваемых объектов.

*Примечание*: Шаблон объекта является единым ресурсом для рабочих кабинетов «Диспетчер» и «Конфигуратор», т.е. при создании шаблона в одном из рабочих кабинетов – в другом этот шаблон появится автоматически. Формирование перечня объектов, относящихся к тому или иному шаблону – общее для рабочих кабинетов «Диспетчерская» и «Конфигуратор», остальные настройки – действуют только для того рабочего кабинета, в котором заданы.

# <span id="page-11-2"></span>**4.1.1. Настройка шаблона в РК «Диспетчер»**

Настройка шаблона в РК «Диспетчер» включает в себя:

- 1) Установку перечня параметров, выводимых на элементе «Карта»;
- 2) Установку пиктограммы, которой будут обозначаться объекты с данным шаблоном на карте.
- 3) Выбор информационной панели «по умолчанию» основной информационной панели для работы с данным типом объектов. К данной панели осуществляется переход из разделов «Карта» и «Параметры» при использовании пункта типового *меню действий*.

*Примечание*: Описание работы с типовыми элементами интерфейса пользователя (меню действий, панель управления и т.п.) приведены в ИМС «Фарватер-Онлайн» Руководство оператора».

- 4) Выбор перечня информационных панелей (дашбордов) для данного типа объектов.
- 5) Выбор файлов, которые будут прикреплены к объектам с данным шаблоном.

### <span id="page-11-3"></span>**4.1.2. Настройка шаблона в РК «Конфигуратор» включает в себя:**

- 1) Создание тегов (переменных ввода-вывода т.е. параметров объектов мониторинга, параметров системы и пр.) и объединение тегов в группы. Операция выполняется в соответствии с описанием в документе «Редактор мнемосхем SCADA. Руководство пользователя».
- 2) Создание сценариев обработки событий.
- 3) Создание драйверов конфигурационных файлов, использующихся для связи параметров объекта мониторинга и соответствующих им тегов системы.

4) Прикрепление групп тегов, драйверов и сценариев к шаблону.

### <span id="page-12-0"></span>**4.1.3. Создание шаблона объекта**

Для создания шаблона в РК «Конфигуратор» или РК «Диспетчер» следует выполнить следующую последовательность действий:

1. Перейти в раздел «Шаблоны» и нажать кнопку « + Создать», расположенную на *панели инструментов* (1) в правой верхней части раздела рабочей области «Шаблоны» (см. рисунок 4.1).

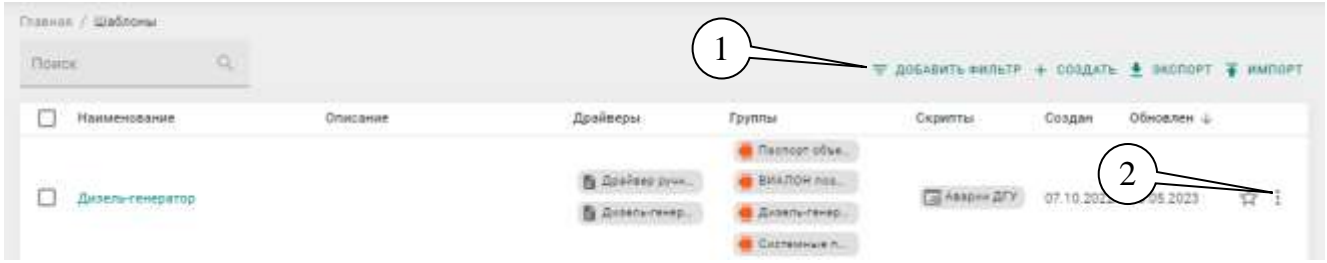

Рисунок 4.1 – Рабочая область «Шаблоны»

2. Указать необходимые параметры в форме «Добавление шаблона» - см. рисунок 4.2. (на примере РК «Конфигуратор»):

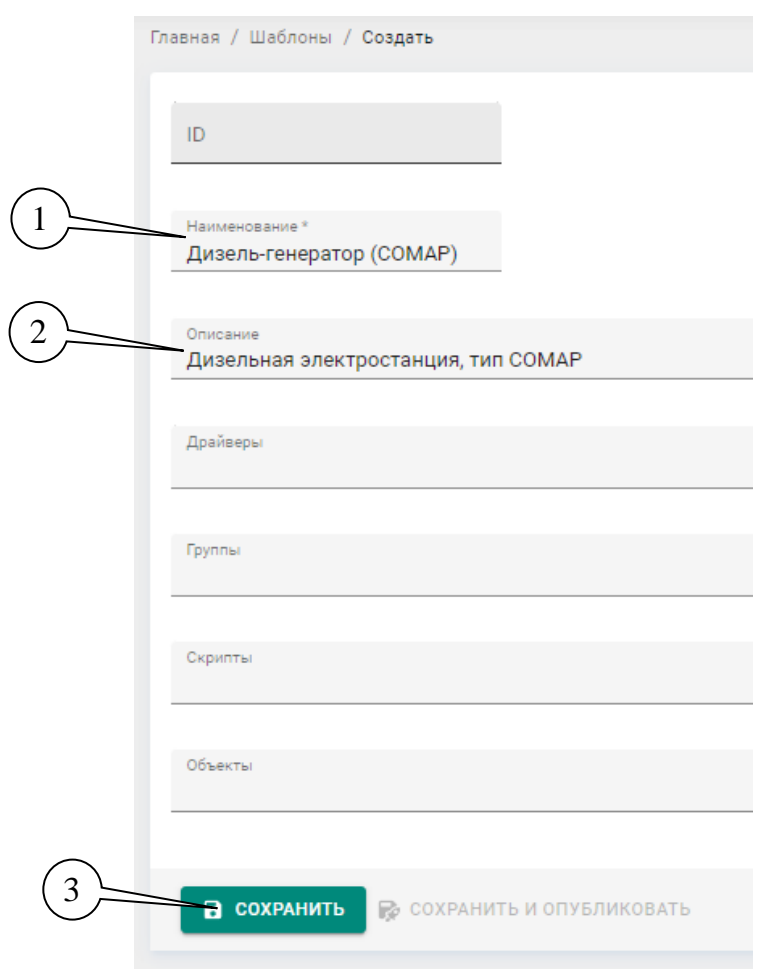

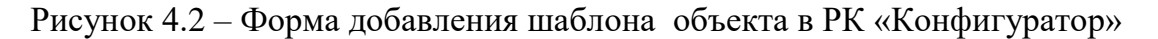

- Наименование шаблона (1).
- Добавить пояснение в поле «Описание» (2).
- Нажать кнопку «Сохранить» (3).

Идентификатор (если нет специальных требований в соответствии с идентификацией объектов) будет присвоен автоматически.

### <span id="page-13-0"></span>**4.1.4. Настройка шаблона в РК «Диспетчер»**

При настройке шаблона объектов задаются параметры, которые будут применяться ко всем объектам этого типа (т.е. к которым присвоен данный шаблон). Настройки могут задаваться при создании шаблона, либо могут быть установлены/изменены при редактировании шаблона.

В рабочем кабинете «Диспетчерская» можно задать следующие настройки шаблона (см. рисунок 4.3).

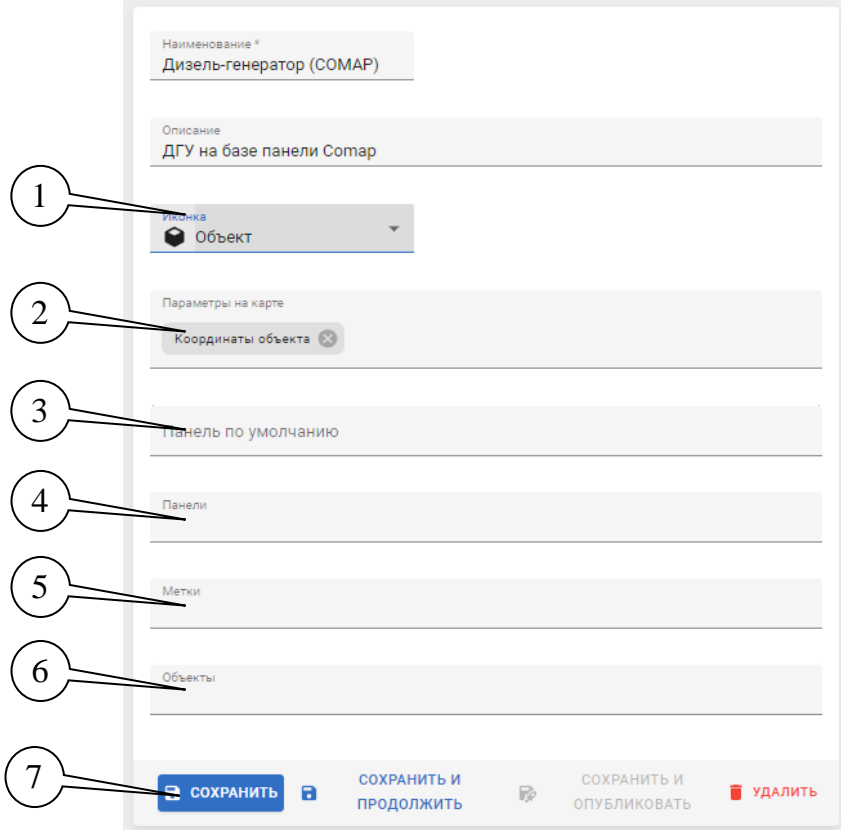

Рисунок 4.3 – Форма редактирования шаблона объекта в РК «Диспетчер»

 Пиктограмма (1), которой будут обозначаться объекты с данным шаблоном на карте. Для установки пиктограммы необходимо установить курсор мыши в поле «Иконка», после чего выбрать нужную из предложенного списка.

- Перечень групп параметров, выводимых на карте  $(2)$  также выбираются из выпадающего списка.
- Выбор информационной панели отображаемой для данных объектов «по умолчанию» (3). В качестве панели по-умолчанию должна выбираться основная информационная панель, предназначенная для работы с данным типом объектов. Если такой информационной панели нет, ее следует разработать в соответствии с рекомендациями в разделе «Создание информационных панелей» руководства оператора по рабочему кабинету «Диспетчер».
- Перечень информационных панелей (4). К выбранным панелям будет предоставлен доступ со *страницы* информации по объекту, относящемуся к данному шаблону;
- Перечень меток (5), которые будут прикреплены ко всем объектам с данным шаблоном.
	- **Важно! Все перечисленные настройки, кроме списка объектов, на которые распространяется данный шаблон, будут использоваться только в РК «Диспетчер». Список объектов с данным шаблоном будет действовать для всей системы, т.е. при изменении перечня в РК «Диспетчер» – он будет изменен и в РК «Конфигуратор».**
- Перечень объектов (6), к которым следует применить данный шаблон.

Чтобы распространить настройки шаблона на все перечисленные в нем объекты следует нажать кнопку «Сохранить и опубликовать» на панели кнопок (7) и подтвердить публикацию настроек (см. рисунок 4.4).

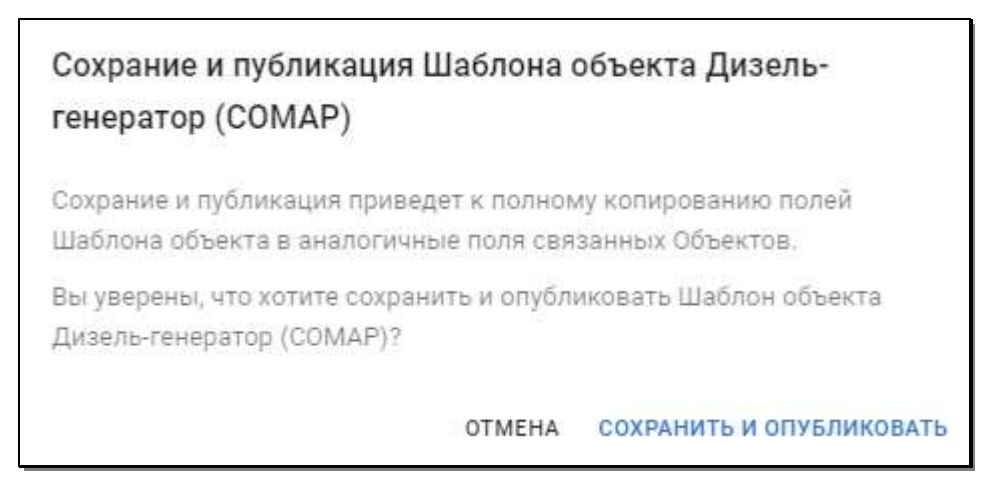

Рисунок 4.4 — Подтверждение публикации настроек шаблона

# <span id="page-14-0"></span>**4.1.5. Настройка шаблона в РК «Конфигуратор»**

При настройке шаблона объектов задаются параметры, которые будут применяться ко всем объектам в классе. Настройки могут задаваться при создании шаблона, либо изменяться при редактировании шаблона – см. Рисунок 4.5.

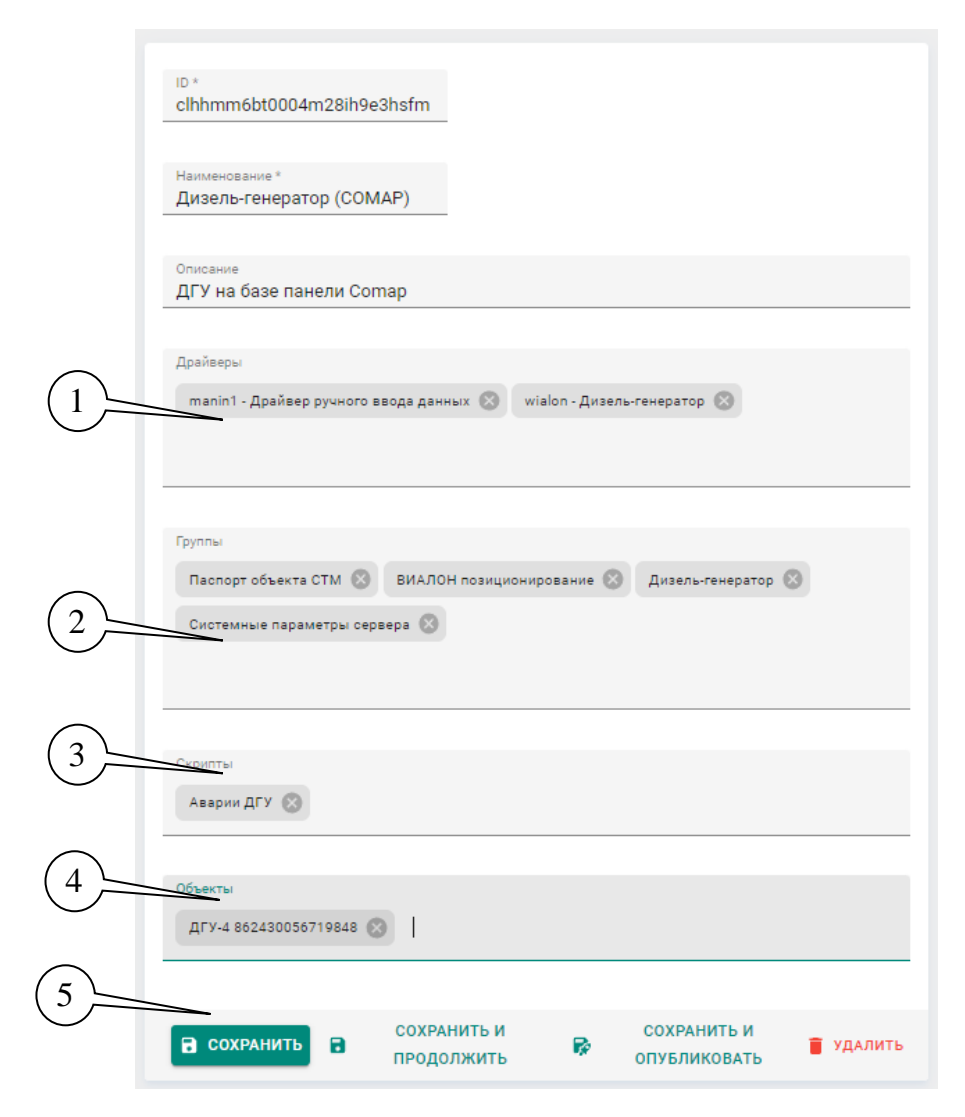

Рисунок 4.5 – Форма редактирования шаблона объекта в РК «Конфигуратор»

В рабочем кабинете «Конфигуратор» задаются следующие настройки шаблона:

- Перечень драйверов (1). Драйвер конфигурационная таблица, в которой задается соответствие между параметрами контроллера и тегами, привязанными к объекту в системе. Формирование новых драйверов выполняется в соответствии с документом ИМС «Фарватер.Онлайн» Руководство программиста».
- Перечень групп тегов (2), которые будут использоваться на пульте управления для выведения данных объектов с данным шаблоном. Формирование новых групп тегов выполняется в соответствии с документом ИМС «Фарватер.Онлайн» Руководство программиста».
- Сценарии обработки событий (3), которые должны быть применены на объектах с данным шаблоном. Формирование новых скриптов выполняется в соответствии с документом ИМС «Фарватер.Онлайн» Руководство программиста».
- Перечень объектов (4), к которым следует применить данный шаблон.

**Важно! Все перечисленные настройки, кроме списка объектов, на которые распространяется данный шаблон, будут использоваться только в РК «Конфигуратор». Список объектов с данным шаблоном будет действовать для всего пульта управления, т.е. при изменении перечня в РК «Конфигуратор» – он будет изменен и в РК «Диспетчер».** 

Чтобы распространить настройки шаблона на все перечисленные в нем объекты следует нажать кнопку «Сохранить и опубликовать» (5) и подтвердить публикацию настроек (рисунок 4.6)

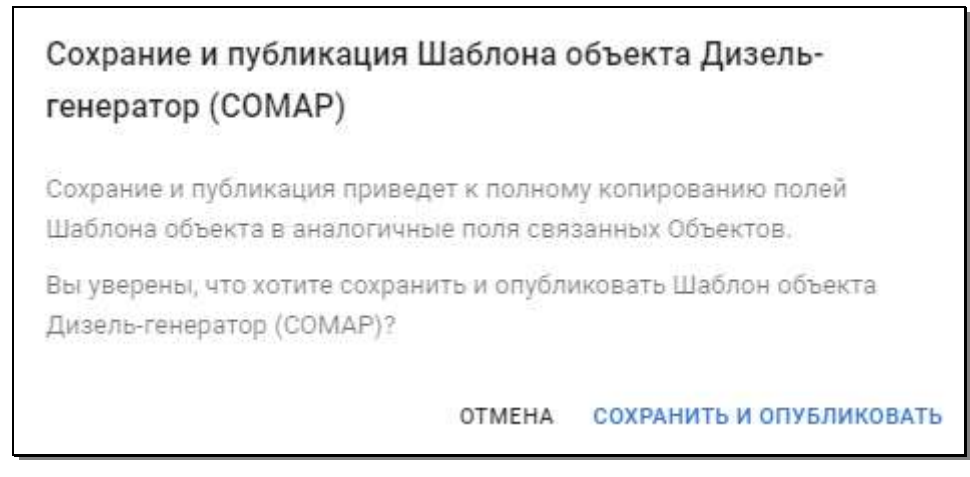

Рисунок 4.6 — Подтверждение публикации настроек шаблона

# <span id="page-16-0"></span>**4.2 Подключение и настройка объектов**

Для вывода данных с объекта мониторинга необходимо настроить контроллер объекта (треккер, средство мониторинга) на передачу данных на сервер системы ИМС «Фарватер.Онлайн» и далее настроить отображение параметров объекта и обработку событий этого объекта (см. также документацию на установленное на объекте средство мониторинга).

# <span id="page-16-1"></span>**4.2.1. Добавление устройства**

Для подключения средства мониторинга (устройства) к системе следует указать в его настройках IP адрес и порт подключения, по которым будет выполняться подключение объектов серверу ИМС «Фарватер.Онлайн»:

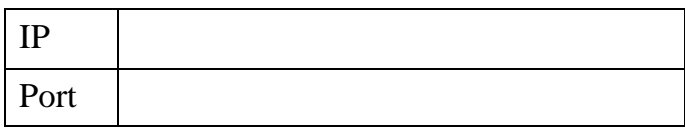

Далее в разделе «Устройства» на панели управления в рабочей области окна (вверху справа) следует нажать кнопку « + Создать» - появится окно добавления устройства, как показано на рисунке 4.7.

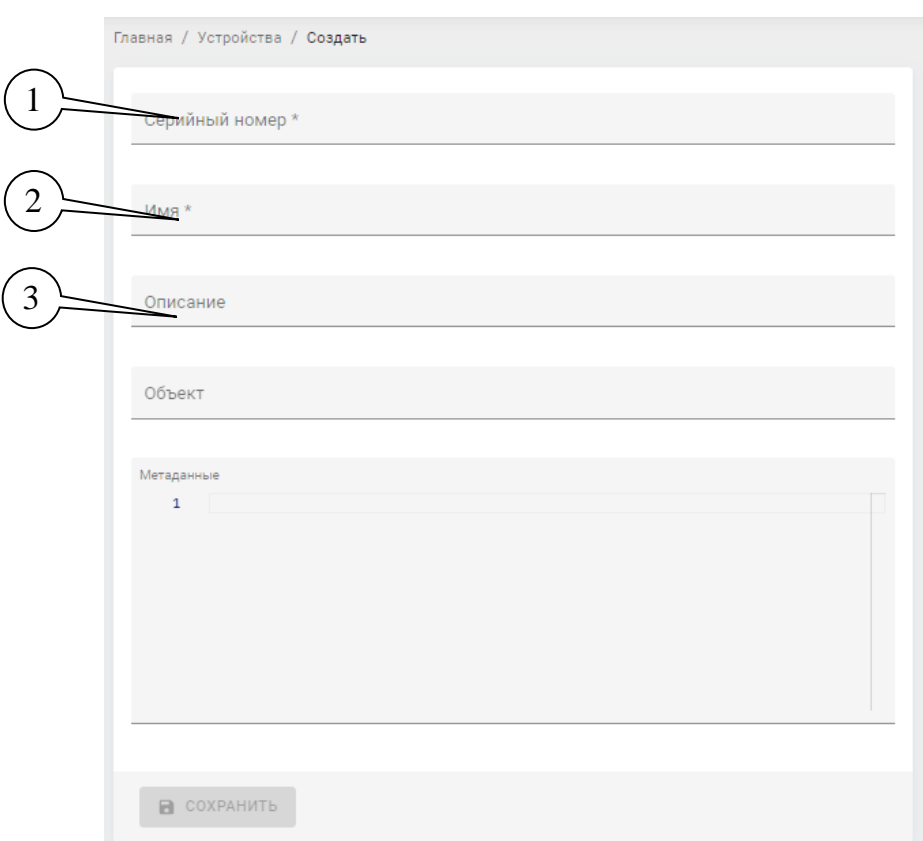

Рисунок 4.7 — Окно добавления устройства

Далее следует ввести следующие настройки:

- Серийный номер (1) идентификатор устройства, неповторимое значение
- Имя (2) наименование устройства желательно использовать групповое имя для типовых устройств, но можно ввести и оригинальное.
- Описание (3) сведения об устройстве для удобства поиска

После ввода данных следует нажать кнопку «Сохранить».

В таблице рабочей области раздела «Устройства» появится новое устройство, название которого будет соответствовать введенным данным (серийный номер, IMEI и т.п.) – см. рисунок 4.7.

| <b>Doese</b> |                        |                     |                                           |                               |               |        | $\equiv$ довавить фильтя $+$ создать $+$ экспорт $\equiv$ импо |     |  |
|--------------|------------------------|---------------------|-------------------------------------------|-------------------------------|---------------|--------|----------------------------------------------------------------|-----|--|
|              | Имя                    | Серийный номер.     | Описание:                                 | Объект                        | <b>CTATVO</b> | Создан | Обновлен Ф                                                     |     |  |
|              | Tpexep Wralon (ps 2.0) | WLN_862430056719848 | /IFY-4, 000 'Merasart"                    | ДГУ-4 552430056719848         | ARTHEND       |        | 27.12.2022 05.05.2023                                          | ☆ : |  |
|              | Tpewep Wialon (ps 2.0) | WLN_862531046677234 | ДГУ-1, ООО "АВИСТЭН"                      | ДГУ-1 862531045672772         | ЛАТМЕНО       |        | 27.01.2023 05.05.2023                                          | ☆ Ⅰ |  |
|              | Tpexep Wialon ips 2.5  |                     | WLN_862430056681675 ДГУ-2, ООО "АВИСТЭН"  | ДГУ-2 8624300566E1675         | Активна       |        | 27.01.2023 05.05.2023                                          | ☆ ÷ |  |
|              | Tpexep Wialon (px 2.6) |                     |                                           | 000 SK film 0:862430056656800 | Активна       |        | 25.04.2023 05.05.2023                                          | ☆ Ⅰ |  |
|              | Toenep Wialon ips 2.0  |                     |                                           | 000 5K THE ELB62430056657006  | Автивно       |        | 25.04.2023 05.05.2023                                          | ☆ 1 |  |
|              | Tpesap Wialon grs 2:0  |                     | WLN_862531045673432 FT3C MK-11, 000 "HTK" | HTK, ID 862531045673432       | Actesio       |        | 17.01.2023 05.05.2023                                          | ☆ 1 |  |

Рисунок 4.7 — Список устройств, найденных по части серийного номера

Устройство содержит данные о конфигурации подключившегося контроллера, и может быть использовано для формирования драйвера, в котором задается привязка параметров контроллера к тегам объекта на пульте управления.

### <span id="page-18-0"></span>**4.2.2. Создание и конфигурирование объекта**

Для создания объекта следует воспользоваться кнопкой «+ Создать», расположенной в правой верхней части рабочей области раздела «Объекты».

В появившейся форме (см. рисунок 4.8) создания объекта следует указать:

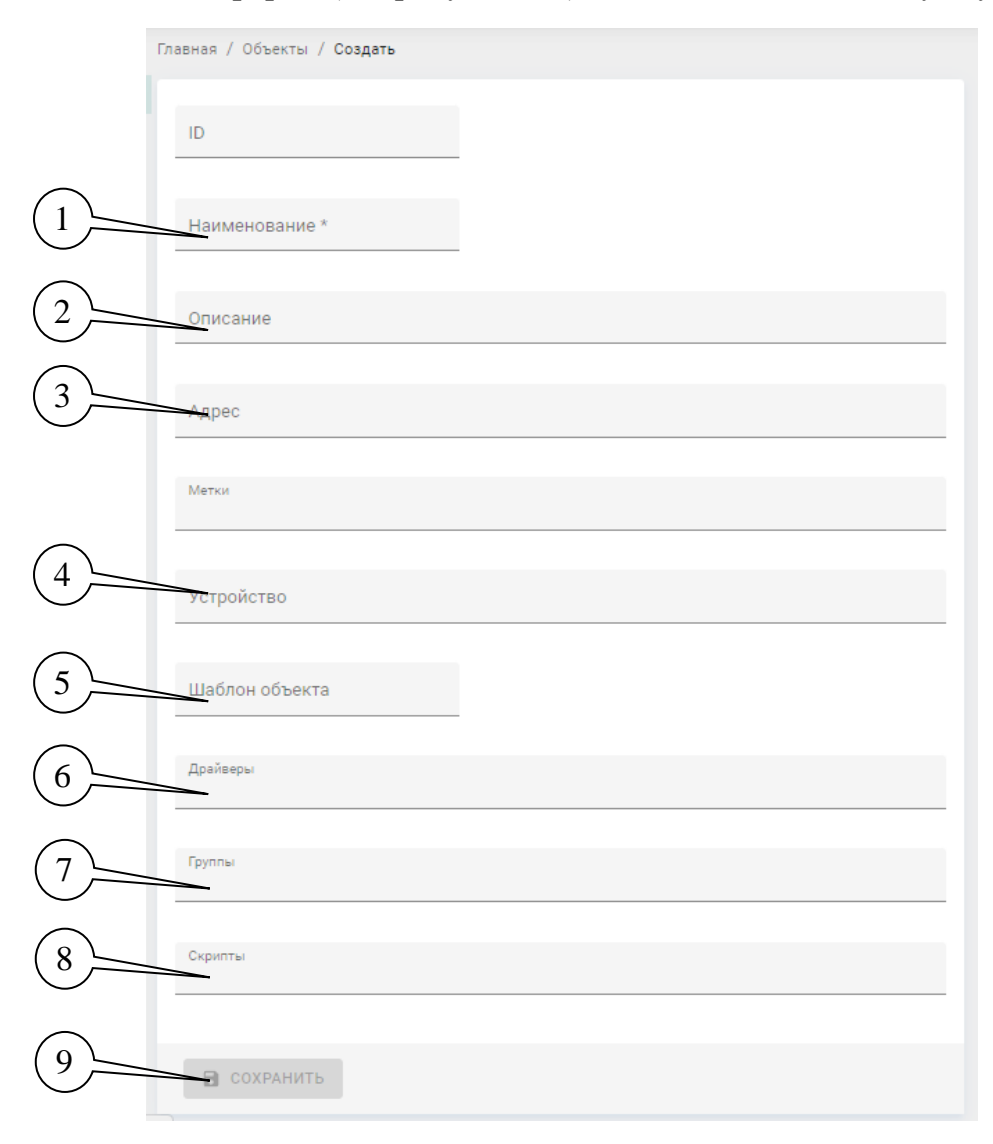

### Рисунок 4.8 — Форма создания и редактирования объекта

- Наименование объекта (1).
- При необходимости добавить описание объекта (2).
- Также, при необходимости указать адрес объекта (3).
- Ввести Серийный номер устройства (4).
- Указать шаблон объекта (5), в соответствии с которым должен быть сформирован данный объект. При выборе шаблона и сохранении объекта поля «Метки», «Драйвера», «Группы» и «Скрипты» (6,7,8,9) будут заполнены автоматически, в соответствии с настройками шаблона. При необходимости – можно отредактировать объект, добавив или удалив в данных полях необходимые элементы.
- **Примечание:** если группы, драйвера и скрипты указаны в шаблоне, привязанном к объекту, то они будут автоматически назначены на объект при нажатии кнопки «Синхронизировать» (1) в окне свойств объекта – см. рисунок 4.9.

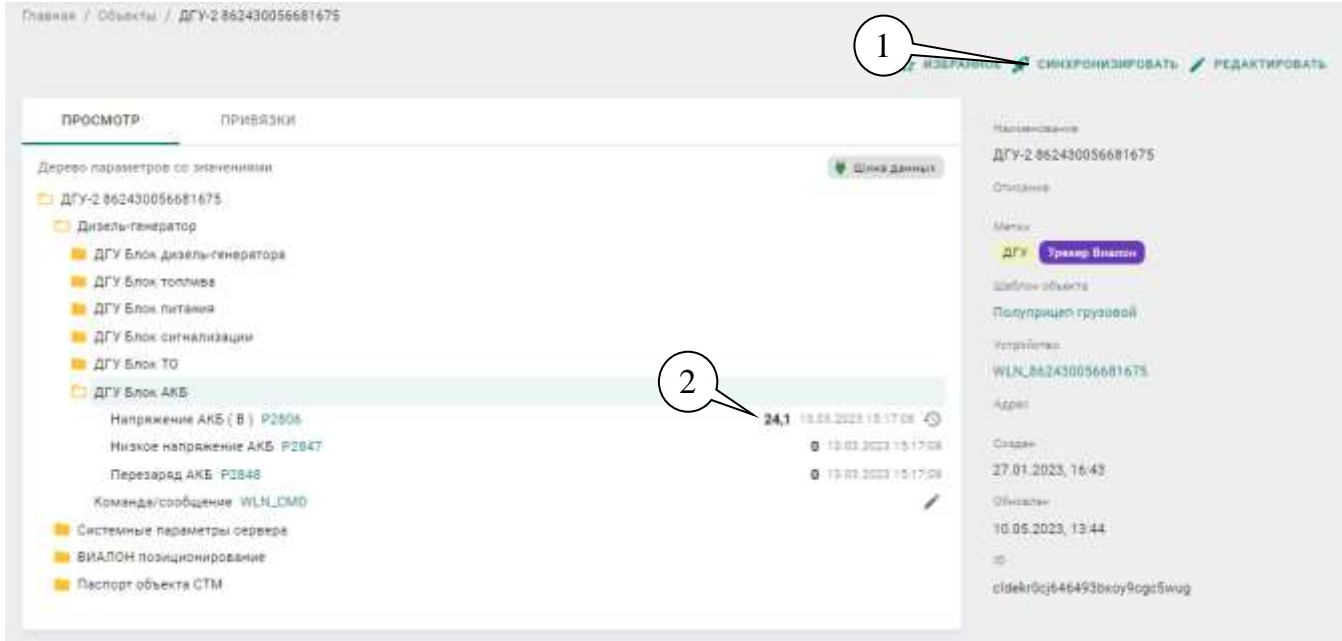

Рисунок 4.9 – Окно свойств объекта

При правильно вводе данных, при первом подключении устройства мониторинга к серверу системы, указанные параметры будут вычитаны автоматически - при просмотре дерева параметров объекта – рядом с параметром появится его значение и дата/время приема данных сервером – (2).

# <span id="page-19-0"></span>**4.3. Добавление объектов на карту**

Привязка объектов и их данных на картографическую подложку элемента «Карта» возможно двух видов:

- ручной ввод координат объекта для объектов, устройства которых не имеют средств определения навигационных координат
- автоматический ввод геоданных от устройств мониторинга объектов, имеющих такую функциональность.

### <span id="page-20-0"></span>**4.3.1. Ручной ввод координат объекта**

При настройке объекта в поле «Параметры на карте» необходимо добавить группу параметров (тегов) «Координаты объекта» - данная группа тегов имеет подгруппу «Драйвер ручного ввода данных» через который можно ввести координаты объекта – широту и долготу вручную, например следующим образом:

1) Сделать информационную панель с помощью виджета «Теги», в котором указать параметр «Координаты объекта» (тег GEO) – см. рисунок 4.10.

| Паспорт объекта           |                      | $\vdots$ |
|---------------------------|----------------------|----------|
| Параметр                  | Значение             |          |
| Наименование              | СКЗ-тестовое         |          |
| Дата ввода в эксплуатацию | 03:05.2017           | f(j)     |
| Телефон                   | 89260150448          | 44)      |
| Координаты объекта        | 59.938955, 30.315644 |          |
| Серийный номер            | 82878                |          |

Рисунок 4.10 – Виджит «Теги» с параметром координат

2) На каком либо картографическом сервисе (Яндекс.Карты и т.п.) узнать координаты объекта и в ввести их в виджет с помощью средств редактирования параметров (1) – появится окно ввода данных - см. рисунок 4.11.

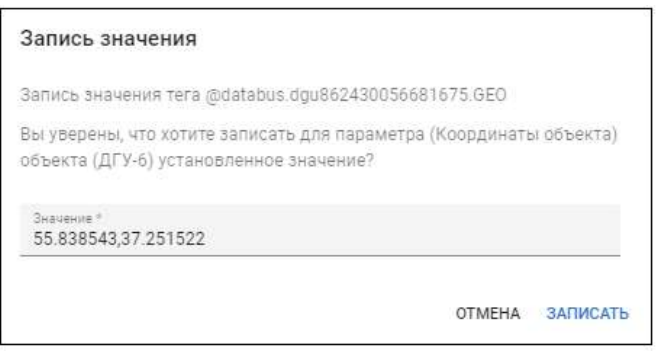

Рисунок 4.11 – Ручной ввод координат

После ввода данных следует записать значение – кнопка «Записать».

На карте, данный объект будет отображаться по указанным координатам.

# <span id="page-20-1"></span>**4.3.2. Автоматический ввод координат объекта**

При настройке объекта в поле «Параметры на карте» необходимо добавить группу параметров (тегов) «Координаты объекта» - данная группа тегов имеет подгруппу «Виалон.Трекер» с помощью драйвера автоматически привязывает тег GEO с навигационными параметрами, получаемыми от средства мониторинга.

# <span id="page-21-0"></span>5. УПРАВЛЕНИЕ ДОСТУПОМ

Управление доступом пользователей осуществляется в рабочем кабинете «Администратор». При подключении к системе нового пользователя выполняются следующие действия:

- 1) Создается аккаунт (учетная запись) для нового пользователя.
- 2) Создаются и привязываются к аккаунту профили, задающие права доступа к рабочим кабинетам и рабочим инструментам различным программного обеспечения системы.
- 3) При необходимости создаются дополнительные правила доступа ДЛЯ пользователя. Базовые правила доступа привязаны к ролям, но также могут быть отредактированы при наличии соответствующих прав доступа.

### <span id="page-21-1"></span>5.1. Работа с аккаунтом пользователя

Список аккаунтов, существующих в системе содержится в разделе «Аккаунты» рабочего кабинета «Администратор» (рисунок 5.1).

| $\equiv$ | Аккаунты                                                  |                                        |               |       |                           |                                                                 | 丗                      | €<br>С               | $\theta$ |
|----------|-----------------------------------------------------------|----------------------------------------|---------------|-------|---------------------------|-----------------------------------------------------------------|------------------------|----------------------|----------|
| $\theta$ | Chausean<br>AKKASHTS<br>Профили                           | Повени / Академы<br><b>Closer</b>      |               |       |                           | $\mathcal{L}$ AG64BWT6 ФИЛЬТР $+$ CO3ДАТЬ. $\triangleq$ SHENOFT |                        |                      |          |
| $\Omega$ | Rossetta                                                  | л.<br>Hammedsame, 4                    | <b>Horses</b> | Email | Tenepow                   | Ennegotica                                                      |                        | Ofmighter            |          |
|          |                                                           | Modbus Rele<br>U.                      |               |       |                           | <b>UAFRIC</b>                                                   |                        | 9.03.2025 09.05.2023 |          |
|          | Однастиния<br>$\tau = 0.000$                              | Демонстрационный пользователь-бирватер |               |       |                           | <b>Paul Annussan</b>                                            | 03.06.2022 02.05.2023  |                      |          |
| 亜        | Припанени<br>the company of the company of the company of | <b>Ohioanse Asistrak (astac)</b>       |               |       |                           | Performances                                                    | 27.01.2023 25.04.2023  |                      |          |
|          |                                                           | Onegattop HTK                          |               |       |                           | Pasteconosco                                                    | -19.01.2023 25:04.2023 |                      |          |
|          |                                                           | Ohepartop Sweptow                      |               |       |                           | Perditowebboar                                                  | 09.03.2023 88.05.2023  |                      |          |
|          |                                                           | п.<br>Cyclewall staged                 |               |       |                           | <b>Pastaneopean</b>                                             | 17.05.1022 17.05.2022  |                      |          |
|          |                                                           | the product of the product of the      |               |       | Строк на странице: . 10 + | 1-10 as 12                                                      | $\mathcal{X}$<br>$-2$  | следующей 3          |          |

Рисунок 5.1 - Вид раздела "Аккаунты"

Изначально в системе предусмотрена учетная запись для администратора, а также системные учетные записи, которые нельзя удалять / переименовывать, так как это повлияет на межсистемный обмен данными и приведет к отказу системы.

#### <span id="page-21-2"></span>5.1.1. Создание аккаунта пользователя

Перед созданием аккаунта следует убедиться, что нужный аккаунт отсутствует на пульте управления. Для поиска аккаунта можно воспользоваться полем «Поиск» (1).

Чтобы создать новый аккаунт следует воспользоваться функцией создания нового аккаунта в соответствующем разделе (2), после чего указать в появившейся форме необходимые учетные данные (нумерация в соответствии с нумерацией на рисунке 5.2):

1) Наименование (поле должно содержать значение, иначе **ВОЗМОЖНОСТЬ** сохранения создаваемого/редактируемого аккаунта блокируется).

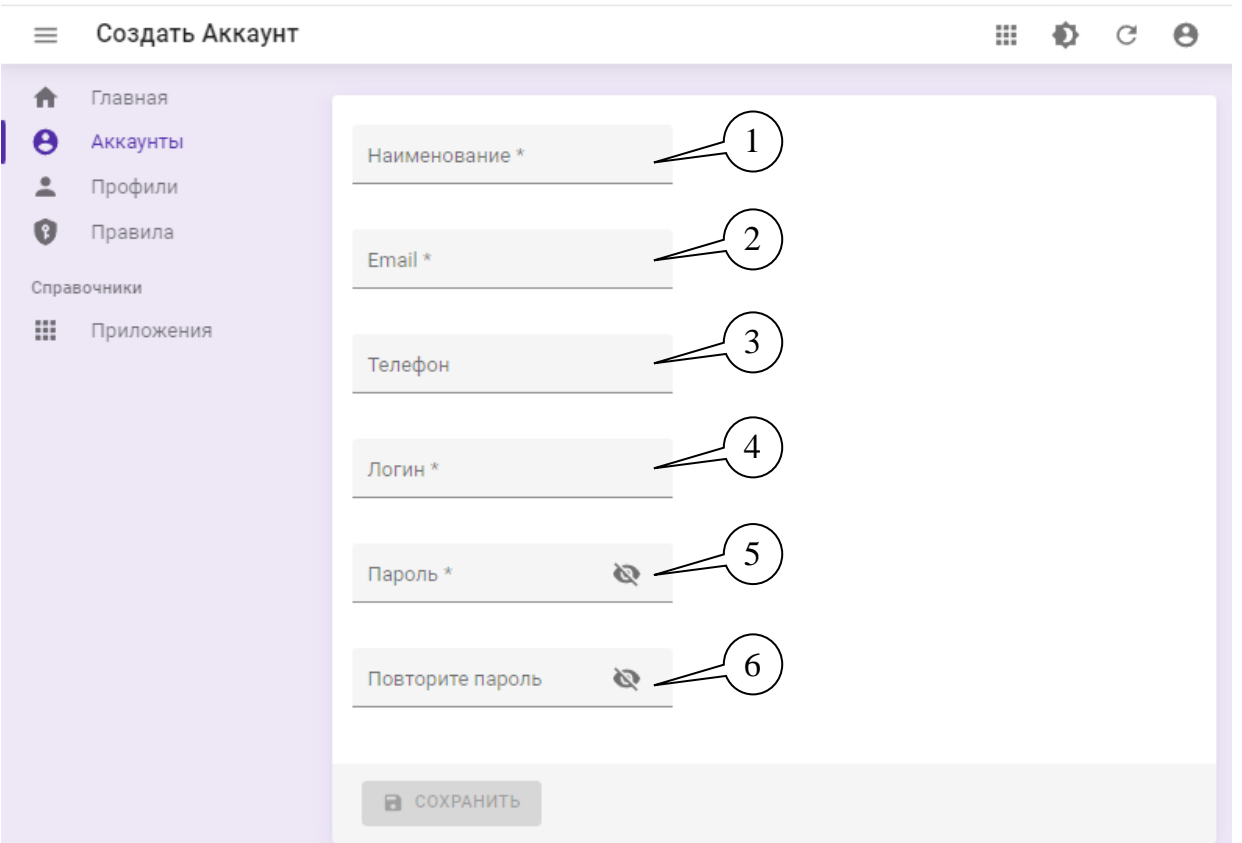

Рисунок 5.2 – Окно создания аккаунта

- 2) E-mail адрес электронной почты, использующийся при создании учетной записи. Необходимо обязательно указать какой-либо E-mail, иначе возможность создания аккаунта блокируется.
- 3) Номер телефона, который будет использоваться в качестве контактного для данного пользователя.
- 4) Логин по умолчанию совпадает с указанным адресом электронной почты. Если необходимо – надо его изменить
- 5) Поле ввода пароля. Пароль должен использовать буквы в латинской (EN) раскладке содержать:
- Хотя бы 1 строчную букву;
- Хотя бы 1 заглавную букву;
- Хотя бы 1 цифру;
- Хотя бы 1 специальный символ;
- и состоять из 8 символов и более.
- 6) Подтверждение пароля.

После ввода необходимой информации и нажатия кнопки «Создать» - учетная запись будет создана.

#### <span id="page-23-0"></span>**5.1.2. Редактирование аккаунта пользователя**

Для редактирования данных учетной записи (аккаунта) следует перейти на страницу свойств аккаунта (нажав на строку соответствующего аккаунта в разделе аккаунты), после чего воспользоваться кнопкой «Редактировать» в правой верхней части страницы. Появится окно редактирования аккаунта – см. рисунок 5.3.

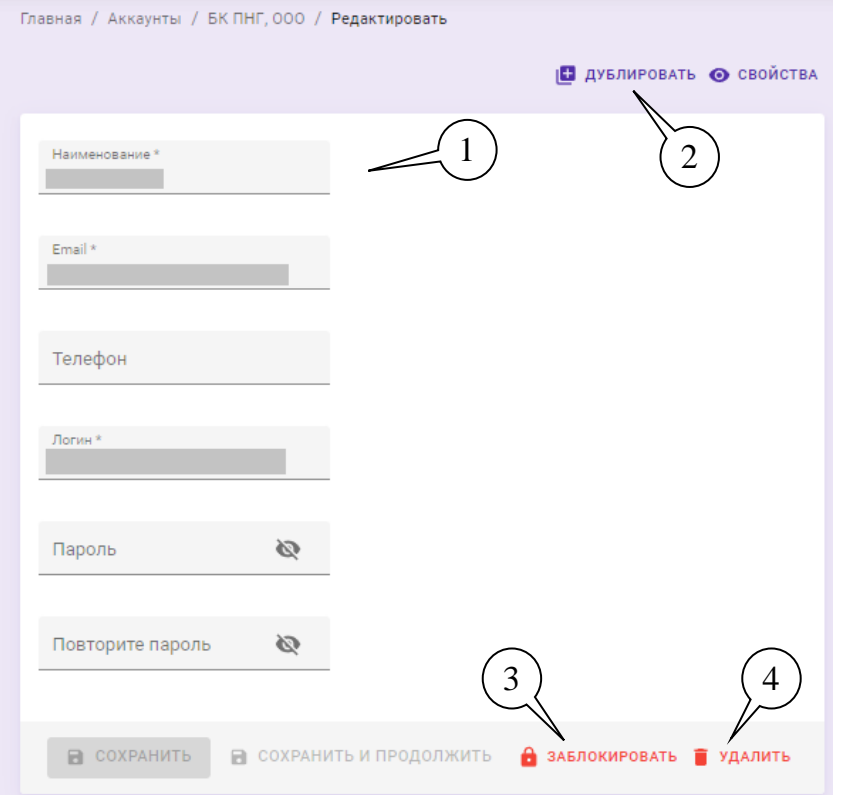

Рисунок 5.3 – Окно редактирования аккаунта

При редактировании аккаунта доступны действия:

- Отредактировать данные, введённые при создании (1).
- Дублировать, создав новый аккаунт с таким же наименованием (2).
- Заблокировать или разблокировать аккаунт (3);
- Удалить учетную запись (4)

# <span id="page-23-1"></span>**5.1.3. Блокировка/разблокировка аккаунтов**

Блокировка учетной записи служит для ограничения доступа пользователя к пульту управления в целом. Статус блокировки отображается разделе «Аккаунты» в столбце «Блокировка», а также на странице свойств аккаунта. Чтобы изменить состояние аккаунта необходимо перевести аккаунт в режим редактирования и заблокировать или разблокировать аккаунт с помощью соответствующих кнопок (см. п.п.5.1.2)

При необходимости заблокировать доступ пользователя к одному из рабочих кабинетов – следует отвязать от аккаунта *профили*, задающие доступы к нашему рабочему кабинету.

Если необходимо ограничить доступ к части функционала пульта управления – можно привязать к соответствующему профилю *правило*, ограничивающее доступ к этому функционалу.

# <span id="page-24-0"></span>**5.2. Работа с профилем пользователя**

Профиль пользователя определяет следующие параметры:

- Аккаунт, для которого задается доступ.
- Рабочий кабинет, доступ к которому будет задаваться.
- Роль, с которой пользователь будет осуществлять доступ к рабочему кабинету.

Исходно на пульте управления созданы профили доступа ко всем рабочим кабинетам с ролью «Администратор», привязанные к учетной записи администратора пульта управления.

Работа с профилями осуществляется в разделе «Профили» – см. рисунок 5.4.

| <b>Trailway</b>                 | Dizeres / Roodway        |                     |                 |                     |                            |                                          |            |                       |      |
|---------------------------------|--------------------------|---------------------|-----------------|---------------------|----------------------------|------------------------------------------|------------|-----------------------|------|
| Θ<br>Askmarter.                 | <b>TILKE</b>             |                     |                 |                     |                            | довланть вильти + создать + зколоет<br>Ξ |            |                       |      |
| Roodway<br>៰<br>Rosente         | HainteHopasse +          | Doecavere           | Pon-            | Приложение          | AAXWWT                     | DEALER FO STACKHAMED                     | CosaaH     | Döscennes             |      |
| <b>TIME OF</b>                  | u<br>energen             |                     | Администратор   | <b>ILICENTIANS</b>  | <b>Criegartzp Sesprais</b> | Sandonia ha point above                  | 09.03.2023 | 09 02 2023            |      |
| Craseinvental                   | energen                  |                     | Apiementuaroc   | Годактор миемосовы  | <b>Critisting Seepher</b>  | <b>Identity</b> has procedured           |            | 09.03 2021 09.03 2023 |      |
| 田<br><b>Приложения</b><br>n mar | <b>Modbus Res</b><br>ω   |                     | Администратор   | Редактор-занемоскем | Modhus Rais                | landsche hit pourtanne                   |            | 09.03.2023 09.03.2025 |      |
|                                 | Moddus Pele<br>U         |                     | Alprenactiontop | <b>Zurinter</b> ves | Mottrus Rele-              | Involvers 7-8 plotterane                 |            | 09.03.2021 09.05.2029 |      |
|                                 | pullse-e-glavitech.ru    | Для сковност опроса | Dynepaguanx     | Kondurypatto.       | as neutral revisions       | Andrews he possible and                  |            | 21.05.2022 23.05.2022 |      |
|                                 | voordi farvater tu:<br>u | unnerwhill form     | Сулирадалин     | PELBITOD MHAMOCORM  | Сулерадыннестратор         | <b>TEACHING</b> NE <i>SEELTERING</i>     |            | 19.04.2021 15.04.2023 |      |
|                                 | kools@farvatec.cu<br>u   | cost@farkster.ru    | Ороерадият      | Peasicrop'driveros  | Сулередыннографор          | <b>Idad-Kry Ni year/ubion</b>            |            | 19:04.2023 19:04.2023 | - 7  |
|                                 | root@fairvater.ru<br>ப   | min@fahklim.nu      | Сулерадмин      | Kondurtypamig:      | Catherington was fourted   | <b>SEEDING THE ENTITLENTS</b>            |            | 19.04.2021 19.04.2023 | 一生   |
|                                 | spondthervaner.ru        | root@farvatecna     | Силерадние      | Againmentparty      | Ситерадминистретто         | <b>SECONDA PATOLOGICAL</b>               |            | 18.64.2023 15.04.2023 |      |
|                                 | soon@farvater.ru<br>u    | root@faivater.ru    | Cyttégagnism    | <b>BINIPETURE</b>   | Сипередминистратор         | <b>Tanguise ho paintings</b>             |            | 19.04.2023 25.04.2023 | 19.E |

Рисунок 5.4 – Рабочая область раздела «Профили»

Для поиска необходимого профиля можно воспользоваться поиском (1) или фильтрами «Аккаунт» и/или «Приложение» (2).

### <span id="page-24-1"></span>**5.2.1. Создание профиля пользователя**

При создании профиля следует указать следующие данные (нумерация в соответствии с нумерацией на рисунке 5.5).

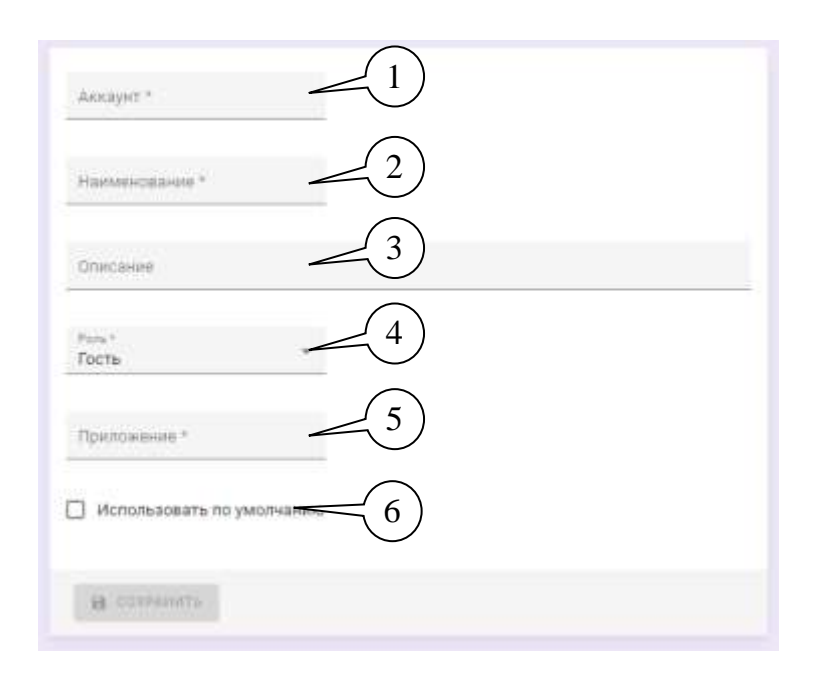

Рисунок 5.5 - Окно добавления профиля пользователя

- 1) Аккаунт обязательно надо указать, для какого аккаунта создается профиль, иначе возможность сохранения создаваемого/редактируемого профиля блокируется.
- 2) Наименование по умолчанию соответствует названию аккаунта, при необходимости можно отредактировать.
- Важно: Если сначала указать наименование, а потом установить аккаунт, к которому будет привязан профиль, то содержимое поля «Наименование» изменится в соответствии с названием аккаунта.
- 3) Описание ввести дополнительное описание профиля.
- 4) Роль, с которой будет осуществляться доступ к рабочему кабинету.
- 5) Приложение тип рабочего кабинета, доступ к которому определяется данным правилом.
- 6) Профиль по умолчанию если в данном поле указать, что профиль является профилем по умолчанию, то при входе в соответствующий рабочий кабинет пользователь будет входить именно с этим профилем.

# <span id="page-25-0"></span>5.2.2. Редактирование профиля пользователя

Для редактирования данных профиля следует перейти на страницу профиля, после чего воспользоваться кнопкой «Редактировать» в правой верхней части страницы. Редактирование позволяет:

- Отредактировать данные, введённые при создании.  $\bullet$
- Дублировать, создав новый профиль со сходными данными (1)  $\bullet$
- Сохранить отредактированные данные (2)  $\bullet$
- Удалить профиль (3)  $\bullet$

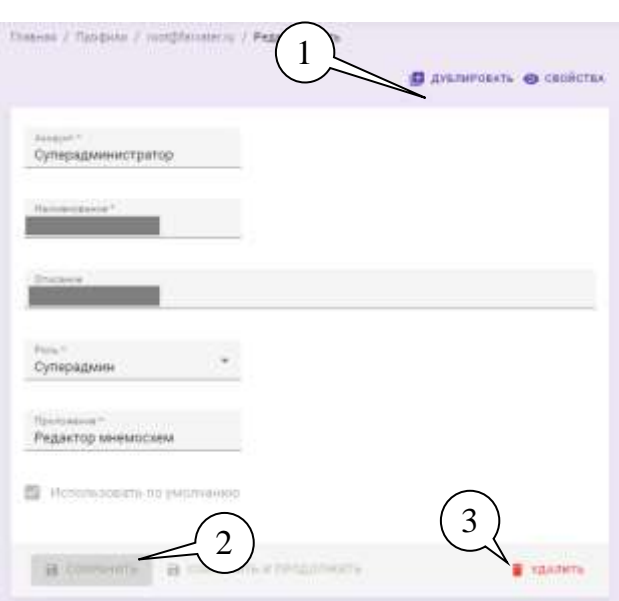

Рисунок 5.6 — Редактирование свойств профиля

# <span id="page-26-0"></span>**5.3. Работа с правилами доступа**

Правило доступа – условная сущность, определяющая доступ для различных ролей или отдельных пользователей к ресурсам портала.

Все правила подразделяются на два типа:

- 1. **RBAC** правило доступа, привязываемое к определенной роли пользователя пульта управления.
- 2. **ABAC** правило доступа, определяющее доступ для конкретного профиля пользователя

В системе по умолчанию создан набор правил типа RBAC, определяющих ролевую модель доступа для пользователей с ролями «Администратор», «Диспетчер», «Инженер», «Гость», «Сервис», «Суперадмин». Если необходимо скорректировать правила доступа – следует найти нужное правило в разделе «Правила» (см. рисунок 5.7) рабочего кабинета «Администратор» (можно использовать фильтры (1).

Для создания нового правила следует воспользоваться кнопкой «+ Создать» (2).

| III. Tisaanna goorsna              |             |                                                  |                             |                                         |                 |                                       |                                           |                            | $H$ 0 0 8                             |
|------------------------------------|-------------|--------------------------------------------------|-----------------------------|-----------------------------------------|-----------------|---------------------------------------|-------------------------------------------|----------------------------|---------------------------------------|
| R. Texas<br>$- - - 8$<br>L. Dieser |             | Transit   TowerN 2022Ye<br><b>START CONTRACT</b> |                             |                                         |                 |                                       |                                           |                            | a measured a strong & scan if sense   |
| $0$ - Towers                       | II (former) | [] - farmers (19)                                |                             | Party.                                  | Tasares         | Schram                                | <b>Facused</b>                            |                            | solared in Channel<br><b>Disputes</b> |
|                                    |             | [] Longitude Revers                              |                             | <i><b><i><u>ABUSESTERTS</u></i></b></i> |                 |                                       |                                           |                            | A chases seams                        |
|                                    |             | [3. Limmetters: Patence                          |                             | Drategoria                              |                 | <b>STREET SUPPORT</b>                 |                                           | ∸                          | a transact customer                   |
|                                    |             | E Terren<br>an saidh                             | <b>Firmane</b><br>7 G 2     | <b>Taracco</b><br>33                    |                 |                                       |                                           |                            | T. THIRD DOLLER                       |
|                                    |             | $\Box$ : Taldala                                 | 70.1414                     | Strategies                              |                 |                                       |                                           |                            | 1.8330, 8480                          |
|                                    |             | [] Gommer                                        | <b><i><u>STAALA</u></i></b> | <b><i>INFORMATION'S</i></b>             |                 | <b>Address Made</b><br><b>SHELTER</b> | <b>Section 1 Security</b>                 |                            | 9. TEXADOR DURANG                     |
|                                    |             | $[1 - 2n]$                                       | Total Archives Listened     |                                         | $\frac{1}{2}$   | govern-                               |                                           |                            | 1. 31212022 Shingway                  |
|                                    |             | [] Annews                                        | Sherwick American           |                                         | $\frac{2m}{2m}$ |                                       |                                           | <b>HANNA COURT CORPORA</b> | 14-1-2022 Shine prop. 11              |
|                                    |             | [] System                                        |                             | <b>Juliana</b>                          |                 |                                       | <b>ACCOUNTABLE INTERNATIONAL EQUATION</b> |                            | 2 THAIN GALLERY                       |

Рисунок 5.7 - Раздел «Правила»

### <span id="page-27-0"></span>5.3.1. Создание/редактирование правил RBAC

При создании правила (см. рисунок 5.8), определяющего доступ определенной роли к функционалу пульта указываются следующие данные:

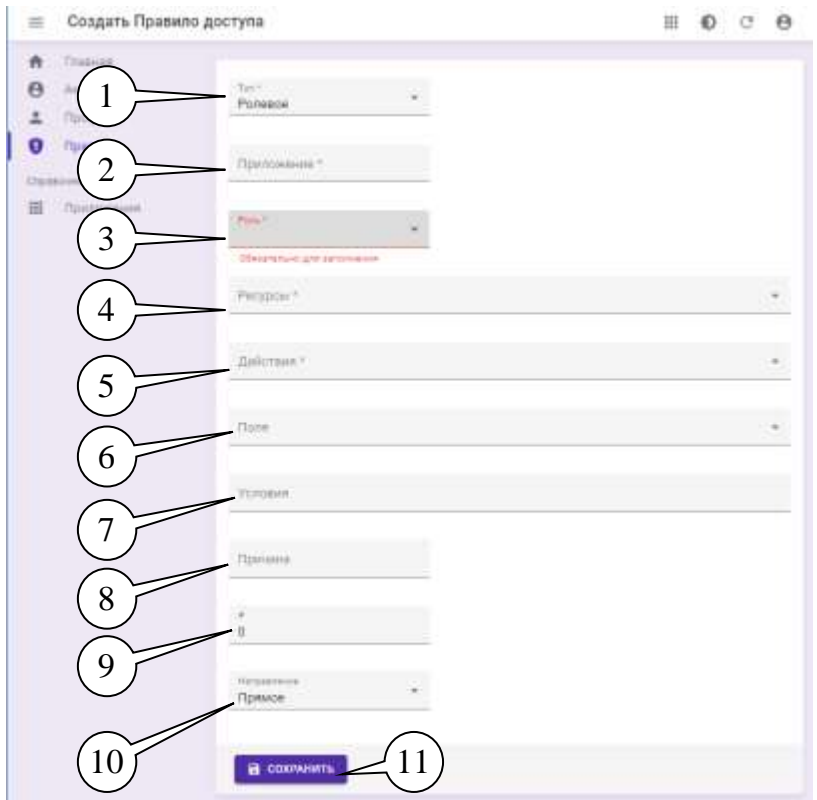

Рисунок 5.8 - Создание правила RBAC

- 1) Тип тип правила из выпадающего списка выбрать «Ролевое».
- 2) Приложение рабочий кабинет, для которого создается правило.
- 3) Роль роль пользователя, к которой привязывается правило.
- 4) Перечень действий действия по доступу, которые разрешаются/запрещаются данным правилом. Действия, доступные для различных ресурсов системы управления, перечислены в Приложении 1 - Перечень действий и ресурсов, используемых при создании правил доступа.
- 5) Ресурсы перечень ресурсов системы, доступ к которым задается данным правилом.
- 6) Поля перечень полей ресурсов, доступ к которым задается данным правилом. Перечень полей для различных ресурсов приведен в Приложении 2 - Перечень полей для различных типов ресурсов пульта управления.
- 7) Условия какие параметры фильтрации должны использоваться в рамках данного правила. Позволяет задать определенные правила доступа - в настоящий момент используются фильтры «id», «ids».
- 8) Причина сообщение, которое должно выводиться, если пользователь пытается получить доступ к ресурсам, запрещенным данным правилом.
- 9) Поле «#» задает приоритет правила. Чем больше число в данном поле, тем выше приоритет правила, т.е. правило с более высоким числом будет «перекрывать» правило с более низким числом.
- 10) Направление принцип действия правила если указано направление «Прямое» то действия, перечисленные в правиле будут разрешены, а если указано «Обратное» то перечисленные действия (и доступ к перечисленным ресурсам) будут запрешены.

Для создания правила и применения изменений следует нажать «Сохранить».

Редактирование правила доступно через выбор свойств правила - нажать кнопку «Редактировать» или с помощью типового меню действий - также выбрать «Редактировать».

На базе уже готового правила можно создать новое - воспользовавшись кнопками «Дублировать».

# <span id="page-28-0"></span>5.3.2 Создание/редактирование правил АВАС

При создании правила (см. рисунок 5.9), определяющего доступ ЛЛЯ определенного профиля пользователя к функционалу системы следующие данные:

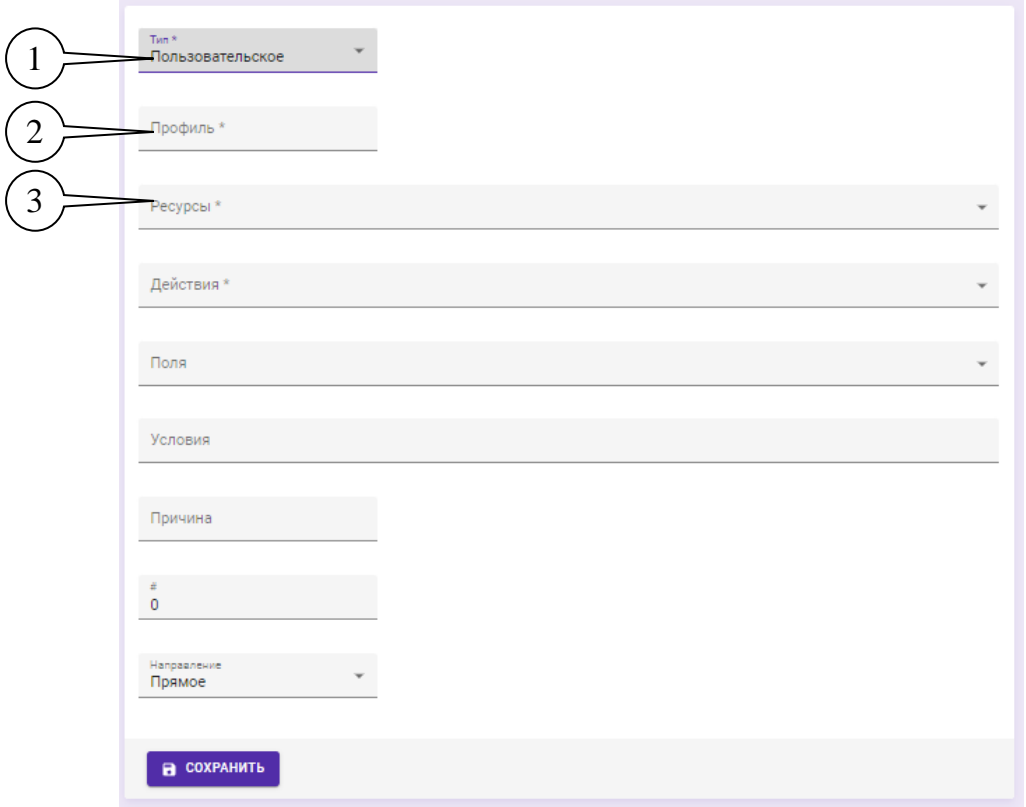

Рисунок 5.8 - Создание правила АВАС

- 1) Тип правила, пользовательское (АВАС).
- 2) Профиль профиль пользователя, к которому привязывается правило (в профиле определяется аккаунт, роль и рабочий кабинет, к которому задается доступ).

3) Действия - перечень действий, которые разрешаются/запрещаются данным правилом. Действия, доступные для различных ресурсов пульта управления, перечислены в Приложении 1 - Перечень действий и ресурсов, используемых при создании правил доступа».

Остальные поля заполняются аналогичным образом как для правил RBAC (см.  $\Pi$ . $\Pi$ . $5.3.1$ ).

Для создания правила и применения изменений следует нажать «Сохранить».

Редактирование правила доступно через выбор свойств правила - нажать кнопку «Редактировать» или с помощью типового меню действий - также выбрать «Редактировать».

На базе уже готового правила можно создать новое - воспользовавшись кнопками «Дублировать».

# <span id="page-29-0"></span>5.4. Управление рассылками

Для предупреждения о возникновении событий в систем доступна встроенная рассылка оповещений по электронной почте или в формате SMS (при активации соответствующей услуги / сервиса).

Процесс управления осуществляется рабочем кабинете рассылками  $\bf{B}$ «Конфигуратор».

Общий алгоритм создания рассылки подразумевает выполнение следующих операций:

- 1) Сформировать и запустить сценарий обработки событий.
- 2) Сформировать перечень контактов, на которые должно рассылаться оповещение. Также можно использовать уже созданные контакты из списка.
- 3) Задать триггер, по которому будет рассылаться оповещение (запускаться рассылка оповещений).
- 4) Сформировать рассылку, указав текст оповещения, триггер отправки, перечень контактов, на которые должно рассылаться оповещение и способ доставки - по Email и/или SMS/

# <span id="page-29-1"></span>5.4.1. Созлание контактов

Контакт – это справочная заметка, содержащая информацию об адресе электронной почты и/или номере телефона пользователя, для которого надо будет сформировать рассылку.

Полный список уже созданных контактов отображается в разделе «Контакты»:

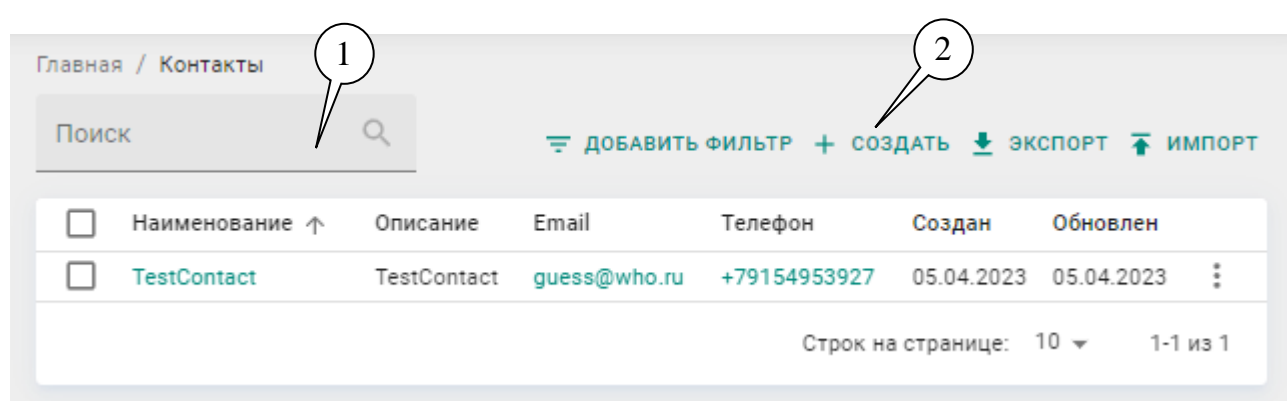

Рисунок 5.9 — Вид раздела «Контакты».

Прежде, чем создавать нужный контакт, следует убедиться, что данный контакт отсутствует на портале. Найти нужный контакт можно указав в поле «Поиск» (1).

Чтобы создать новый контакт следует нажать кнопку «Создать» (2) и в появившемся окне (см. рисунок 5.10) указать следующие параметры:

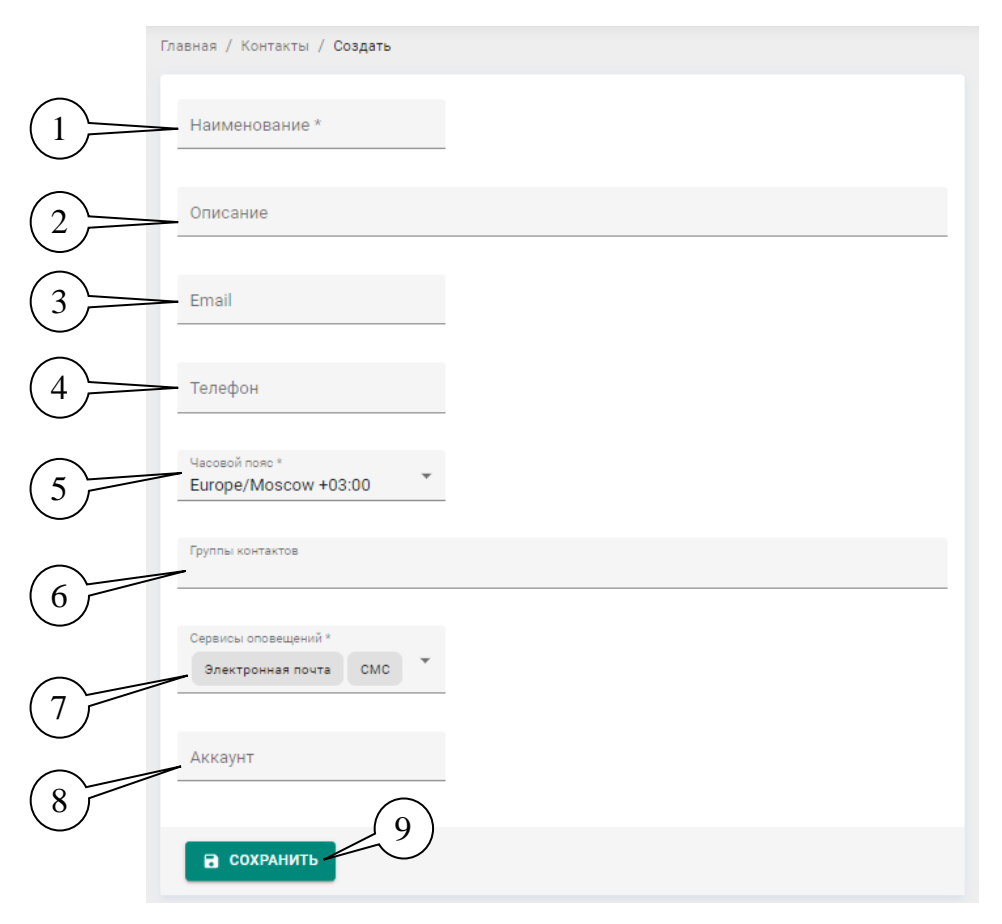

Рисунок 5.10 – Окно ввода данных нового контакта

- 1) Наименование название контакта;
- 2) Описание добавить описание контакта;
- 3) Email адрес электронной почты, если предполагается рассылка оповещений по Email;
- 4) Телефон номер телефона, на который должна осуществляться рассылка по SMS;
- 5) Часовой пояс часовой пояс получателя: он будет учитываться при формировании оповещения (т.е. время события в оповещении будет отображаться с учетом реального времени получателя).
- 6) Группа контактов если контакт должен входить в какую-то группы выбрать группу контактов или создать новую (см. рисунок 5.11).
- 7) Сервисы оповещений следует выбрать один или оба способа получения оповещений (рисунок 42).

Важно! Если установленный способ(-ы) не совпадает с указанным в рассылке, то данный контакт оповещение не получит!

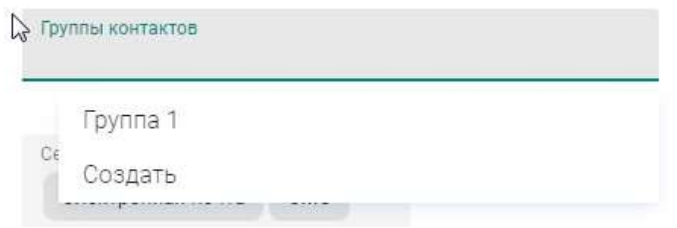

Рисунок 5.11 — Выбор группы контактов

8) Аккаунт – учетная запись пользователя, к которой привязана данная рассылка.

Для создания контакта и применения изменений следует нажать «Сохранить».

Редактирование контакта доступно через выбор свойств правила – нажать кнопку «Редактировать» или с помощью типового меню действий – также выбрать «Редактировать».

На базе уже готового контакта можно создать новое – воспользовавшись кнопками «Дублировать».

#### <span id="page-31-0"></span>**5.4.2. Создание групп контактов**

Создать группу контактов можно одним из двух способов – либо из раздела «Группы контактов», либо выбрав кнопку «Создать» (рисунок 5.11) в поле «Группы» при создании/редактировании контакта (см. п.п.5.4.1).

Для создания группы контактов в окне, показанном на рисунке 5.12, следует:

- 1) Указать название группы;
- 2) При необходимости добавить описание группы;
- 3) Добавить контакты, которые должны входить в данную группу.

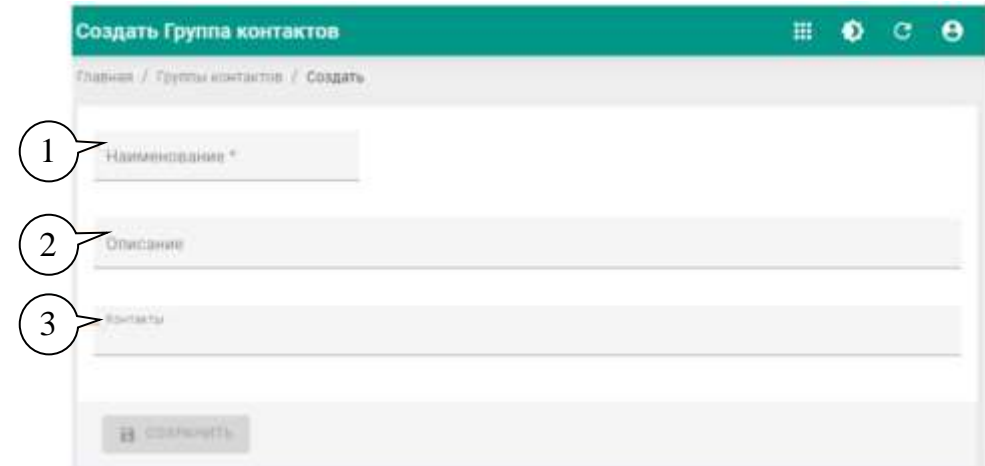

Рисунок 5.12 - Форма создания группы контактов

#### <span id="page-32-0"></span>**5.4.3. Работа с триггерами**

Триггер – это описание условия, при котором должно выполняться некоторое действие пульта управления. В текущий момент триггеры используются для задания условий отправки оповещений.

Список уже сформированных триггеров можно просмотреть в разделе «Триггеры».

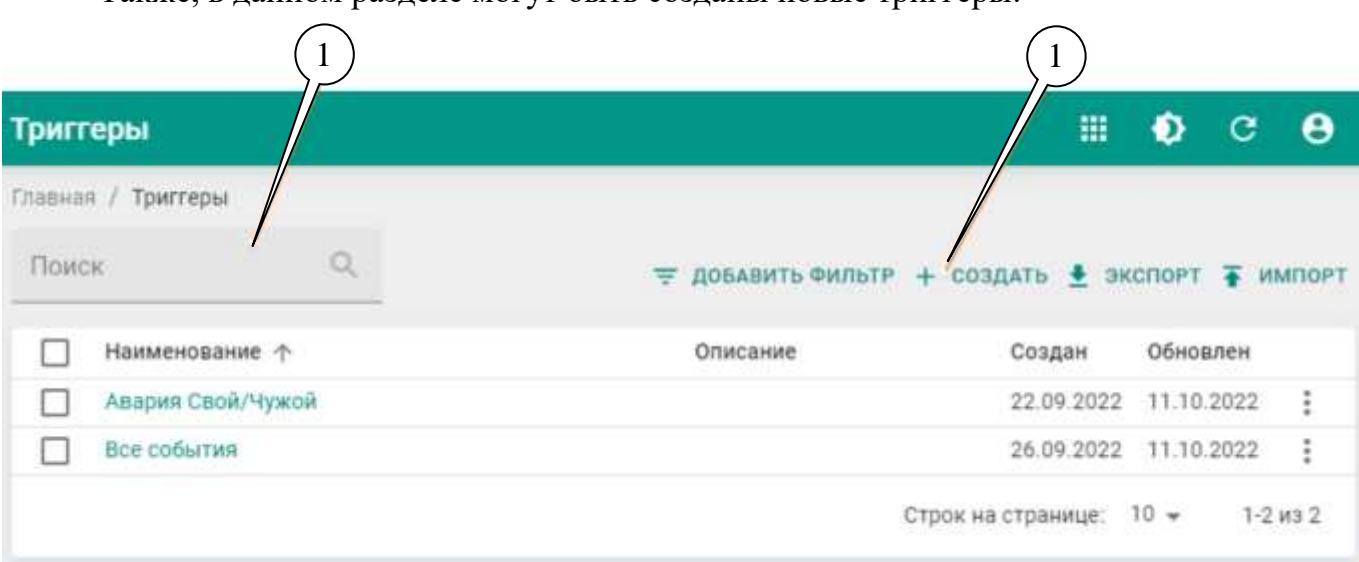

Также, в данном разделе могут быть созданы новые триггеры:

### Рисунок 5.13 - Вид раздела Триггеры

Проверить, присутствует ли необходимый триггер можно введя его название в поле «Поиск» (1). Если необходимо создать новый триггер, следует воспользоваться кнопкой «Создать» (2).

После нажатия кнопки «Создать» нужно заполнить форму создания триггера (рисунок 5.14), указав следующие параметры:

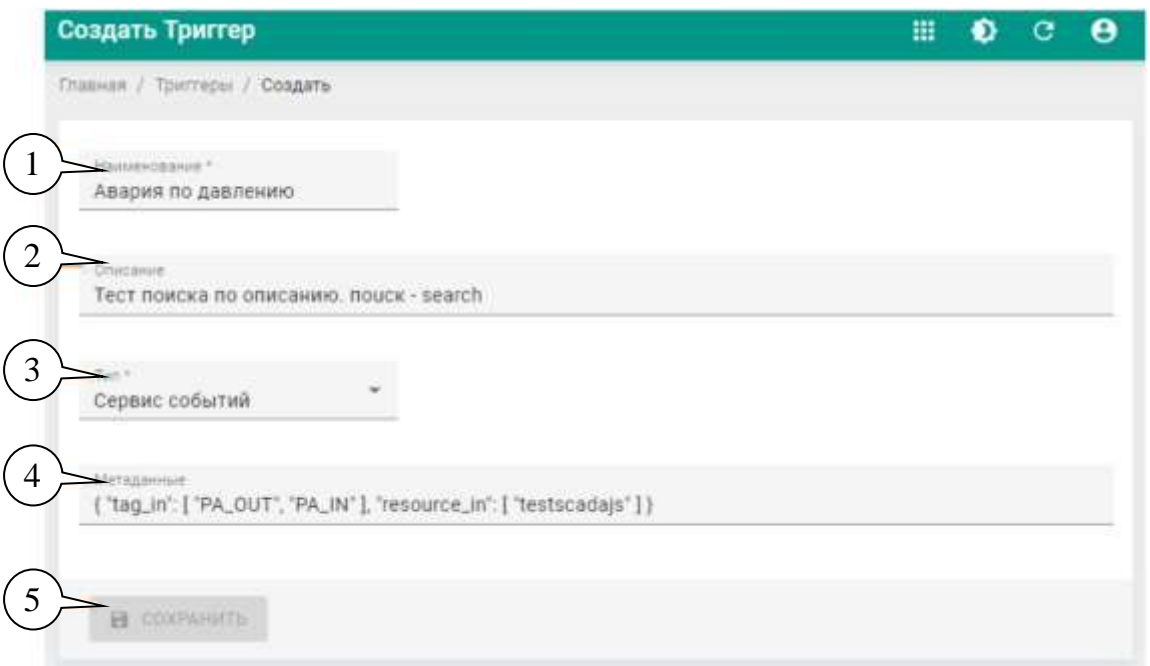

Рисунок 5.14 - Форма создания триггера

- 1) Название триггера (поле «Наименование»). Желательно, чтобы название было «говорящим» - характеризовало назначение триггера, чтобы его потом можно было найти по названию
- 2) Описание заполняется, если необходимо дать дополнительный комментарий к назначению триггера.
- 3) Указать, какой из сервисов системы должен использовать триггер. В настоящий момент доступен выбор сервиса событий.
- 4) В поле «Meta» указываются условия срабатывания триггера. Для сервиса событий это параметры события, которое должно быть триггером. Описание представляет собой строку формата JSON в которой перечисляется набор фильтров, которым должно соответствовать событие. Строка имеет следующий вид:

{"tag in":["PA OUT","PA IN"],"resource in":["testscadajs"]}

где фильтрами "tag\_in", "resource\_in" задается фильтрация, по каким параметрам и объектам должны отбираться события, возникновение которых будет служить триггерами для запуска рассылки. Список фильтров с возможными примерами значений приводится в Таблицах 1, 2.

После того, как все необходимые условия заданы, нужно воспользоваться кнопкой «Сохранить» (5).

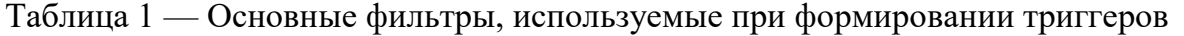

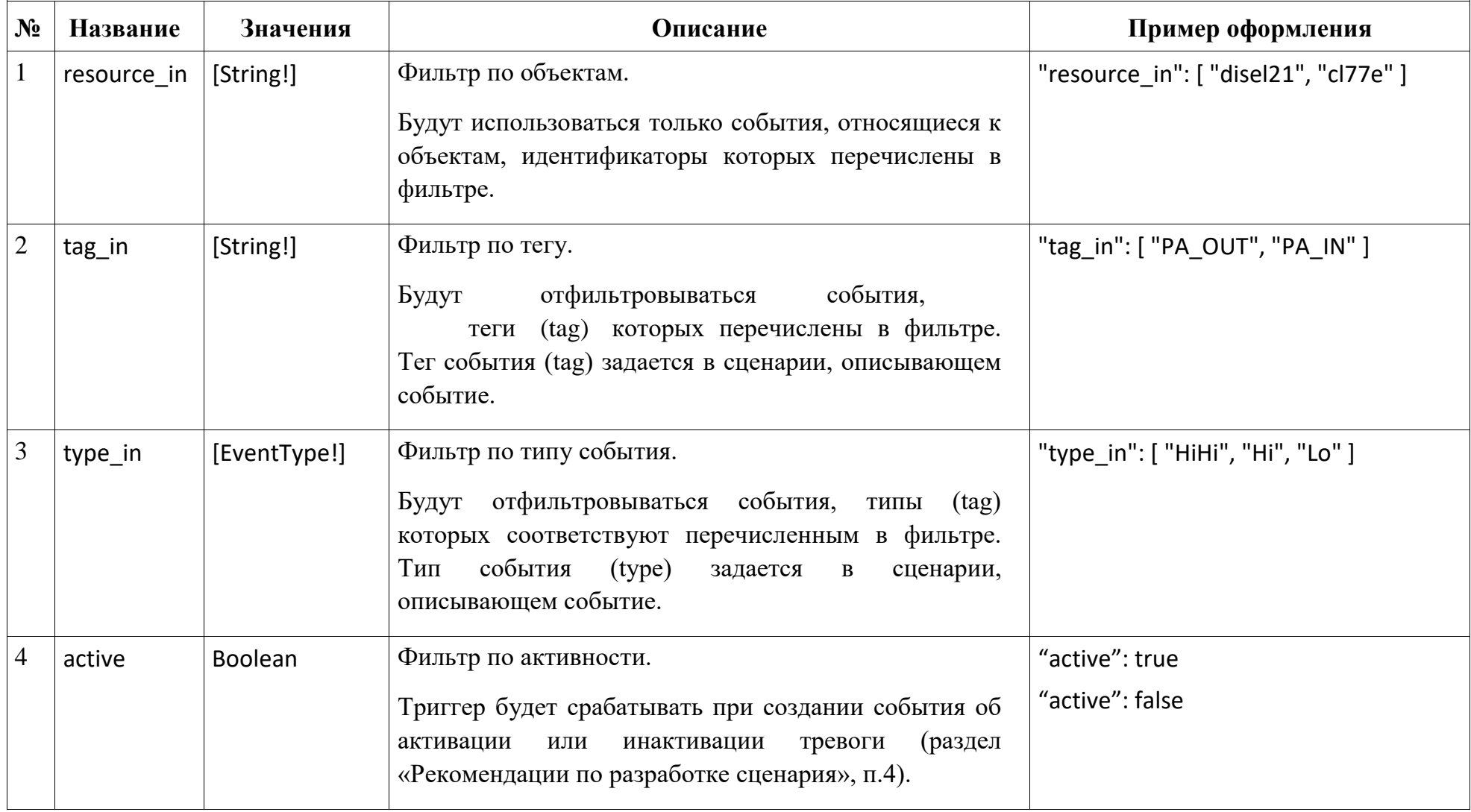

| $N_2$          | Название     | Значения       | Описание                                                                                                    | Пример оформления   |
|----------------|--------------|----------------|----------------------------------------------------------------------------------------------------|---------------------|
|                | ack          | <b>Boolean</b> | Фильтр по подтверждению.                                                                                                    | "ack": true         |
|                |              |                | Триггер<br>будет срабатывать при подтверждении<br>события.                                                                                       | "ack": false        |
| $\overline{2}$ | priority     | Int            | Фильтр по приоритету.<br>Триггер будет срабатывать при генерации события,<br>приоритет которого точно соответствует указанному.                  | "priority": 400     |
| 3              | priority_gte | Int            | Фильтр по приоритету.<br>Триггер будет срабатывать при генерации события,<br>приоритет которого больше указанного значения.                      | "priority_gte": 400 |
| $\overline{4}$ | priority_Ite | Int            | Фильтр по приоритету.<br>Триггер будет срабатывать при генерации события,<br>приоритет которого меньше указанного значения.                      | "priority_lte": 400 |
| 5              | userId       | <b>String</b>  | Фильтр по пользователю.<br>будет срабатывать при подтверждении<br>Триггер<br>события, пользователем, идентификатор которого<br>указан в фильтре. | "priority_Ite": ""  |
| 6              | severity     | Int            | Фильтр по важности.<br>Будут фильтроваться события, код важности которых<br>соответствует указанному в фильтре.                                  | "severity": 4       |

Таблица 2 — Вспомогательные фильтры, используемые при формировании триггеров

# <span id="page-36-0"></span>**5.4.4. Создание рассылок**

Перед созданием новой рассылки следует проверить, возможно рассылка с необходимым оповещением уже создана – тогда достаточно ее отредактировать, добавив нового адресата. Для редактирования рассылки следует перейти на страницу описания рассылки («Свойства»), после чего нажать на кнопку «Редактировать» в правом верхнем углу страницы рассылки.

В разделе рассылок содержится список всех доступных пользователю рассылок. Если в поле «Поиск» (1) на рисунке 5.15) ввести часть названия или описания рассылки – то будут отобраны все рассылки, наименование или описание которых содержит введенный фрагмент.

Если нужной рассылки не существует – можно создать ее с помощью кнопки «Создать» (2), также можно воспользоваться соответствующим пунктом типового *меню действий*.

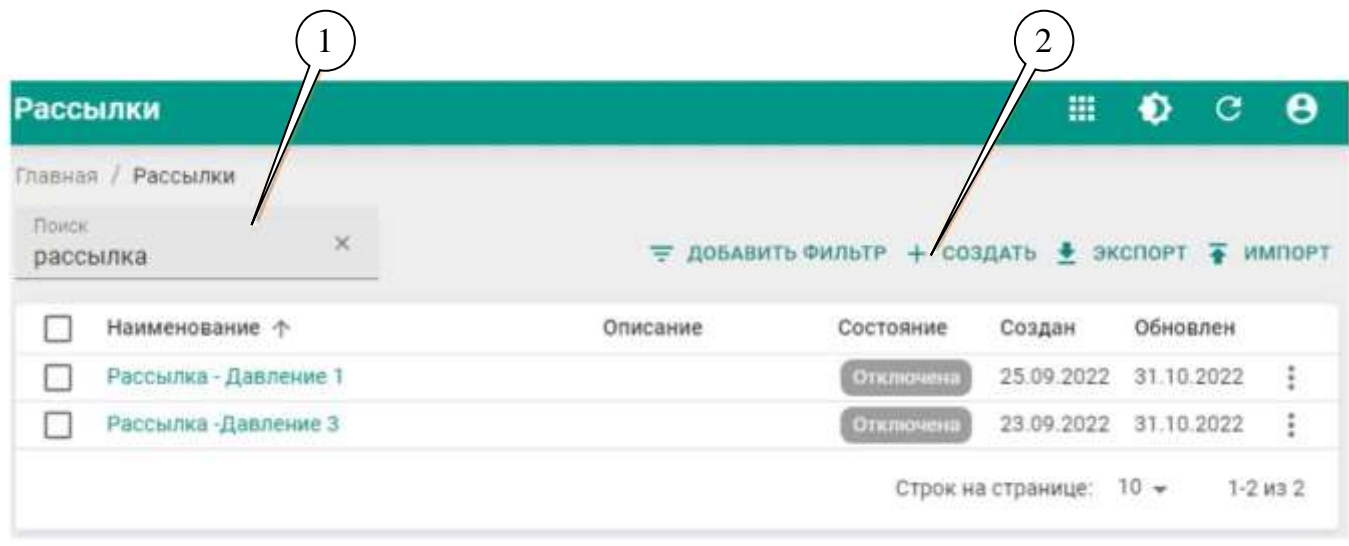

Рисунок 5.15 — Вид раздела "Рассылки"

Для создания / редактирования новой рассылки необходимо заполнить поля в форме создания / редактирования рассылки (см. рисунок 5.16):

- 1) Указать наименование рассылки (1).
- 2) При необходимости указать дополнительную информацию в поле описание (2).
- 3) Если **не нужно**, чтобы рассылка была запущена автоматически поменять значение поля «Включена» (3) на «Нет» (по умолчанию устанавливается «Да»).
- 4) Задать триггер (4), по которому должна запускаться рассылка.
- 5) Задать способ рассылки по E-mail и/или по SMS (5).

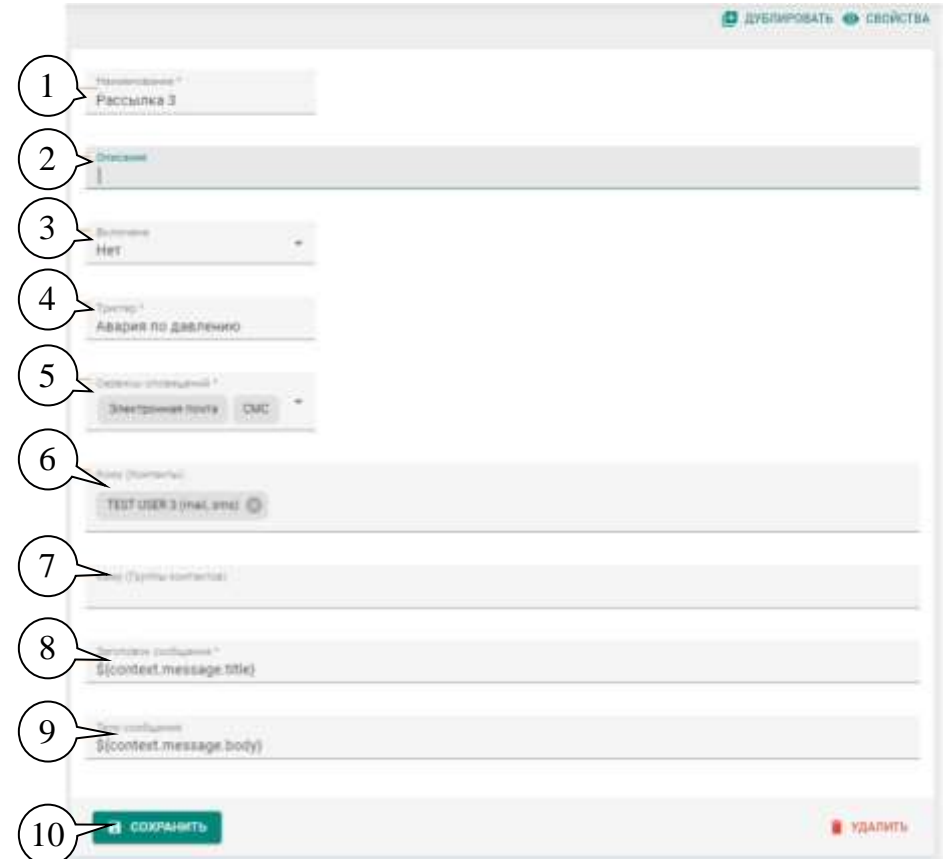

Рисунок 5.15 — Вид раздела "Рассылки"

**Важно:** будет использоваться только метод рассылки, указанный в контакте, по которому производится рассылка. Если в рассылке установлена рассылка по E-mail, а в контакте – получение оповещений по SMS, то оповещение данному контакту отправлено не будет.

- 6) Указать перечень контактов (6) или групп контактов (7), по которым должна производиться рассылка.
- 7) Задать заголовок и текст сообщения (8) (9). Если в качестве триггера рассылки используется возникновение определенного события, то можно с качестве параметров рассылки использовать сообщения из события-триггера.

После того, как заданы все необходимые параметры рассылки следует нажать кнопку «Сохранить» (10).

В редактирования данных существующей рассылки в режиме редактирования будут добавлены кнопки «Дублировать» - создать новую рассылку с такими же параметрами и «Удалить».

Кнопка «Свойства» переведет рассылку обратно в режим просмотра.

**Заголовок и текст (тело) сообщения**, формируемого при рассылке можно задать одним из двух способов:

- 1. Ввести простой текст заголовка и тела оповещения тогда они будут рассылаться вне зависимости от времени и текста события.
- 2. Использоваться при формировании сообщения контекст триггера например, сообщение из события, послужившего триггером для рассылки. Для использования контекста используется команда «context»:

# \${context.message.body}

где «message.body» - используемое поле, содержание которого должно быть выведено.

Также, при необходимости можно комбинировать оба способа:

В \${context.created} произошло превышение давления на объекте \${context. message.title}

Таблица 3 — Наиболее применяемые поля, которые могут использовать оператор «context»

| $N_2$ | Название      | Описание                                                                                                    |
|-------|---------------|----------------------------------------------------------------------------------------------------|
|       | message.title | Заголовок сообщения, содержащегося в событии-триггере                                                                                                    |
| 2     | message.body  | Основной текст сообщения, содержащегося в событии-триггере                                                                                                    |
| 3     | created       | Время возникновения события-триггера. Формат отображения<br>времени может быть дополнительно задан командой «toFormat»:<br>\${context.created.toFormat('dd.LL.yyyy HH:mm:ss')}<br>В этом случае время будет выведено в том формате, который<br>задан. Все используемые поля можно посмотреть по ссылке:<br>https://moment.github.io/luxon/#/formatting?id=table-of-tokens |

### Таблица 4 — Дополнительные поля, которые могут использоваться командой «context»

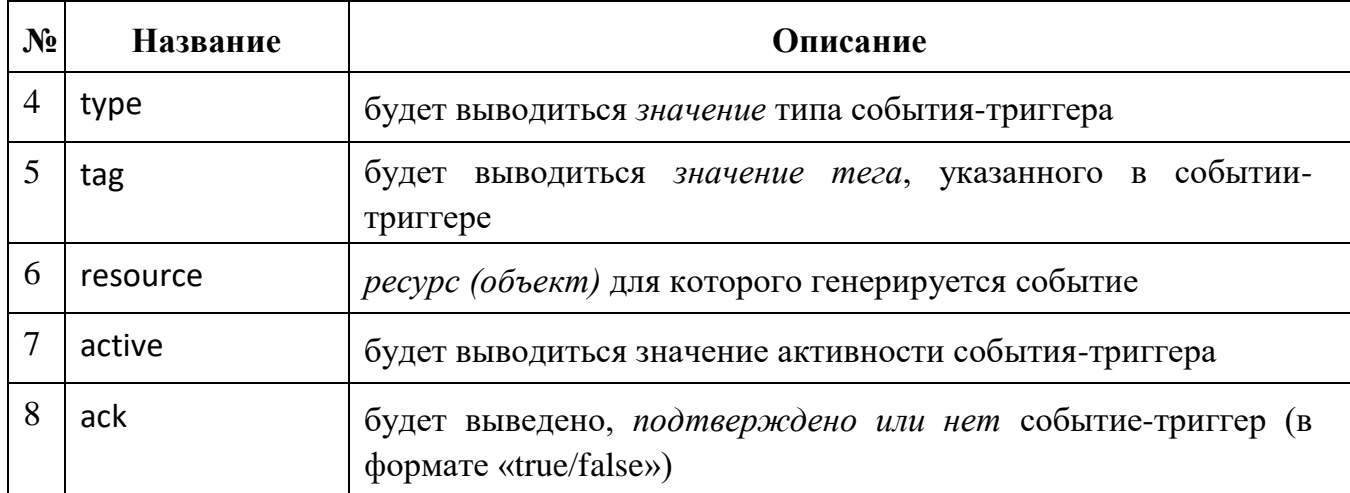

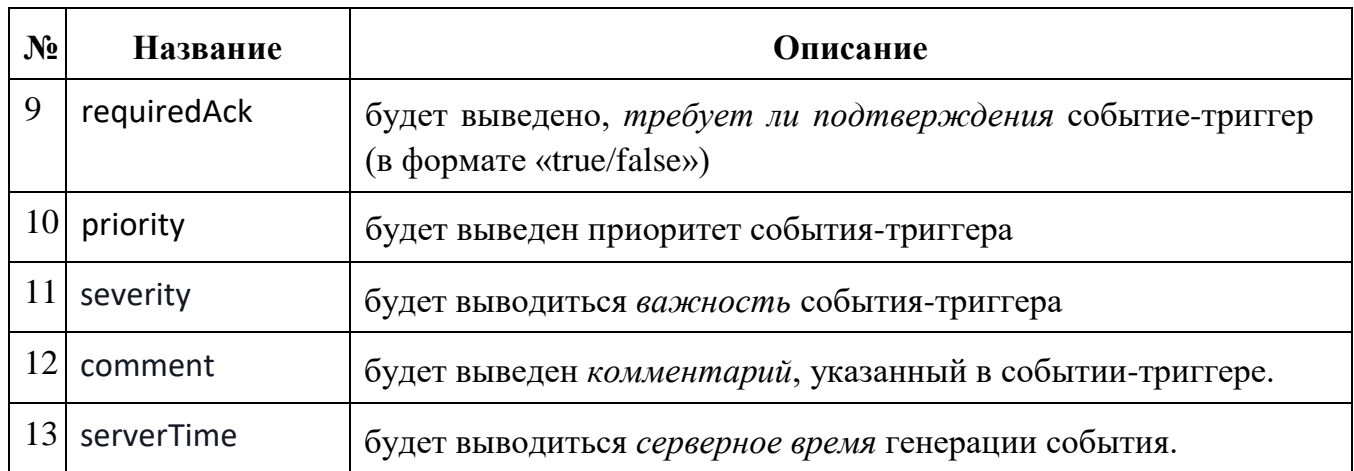

# <span id="page-40-0"></span>**ПРИЛОЖЕНИЕ 1**

# ПЕРЕЧЕНЬ ФИЛЬТРОВ, ПРИМЕНИМЫХ К РАЗЛИЧНЫМ ТИПАМ РЕСУРСОВ

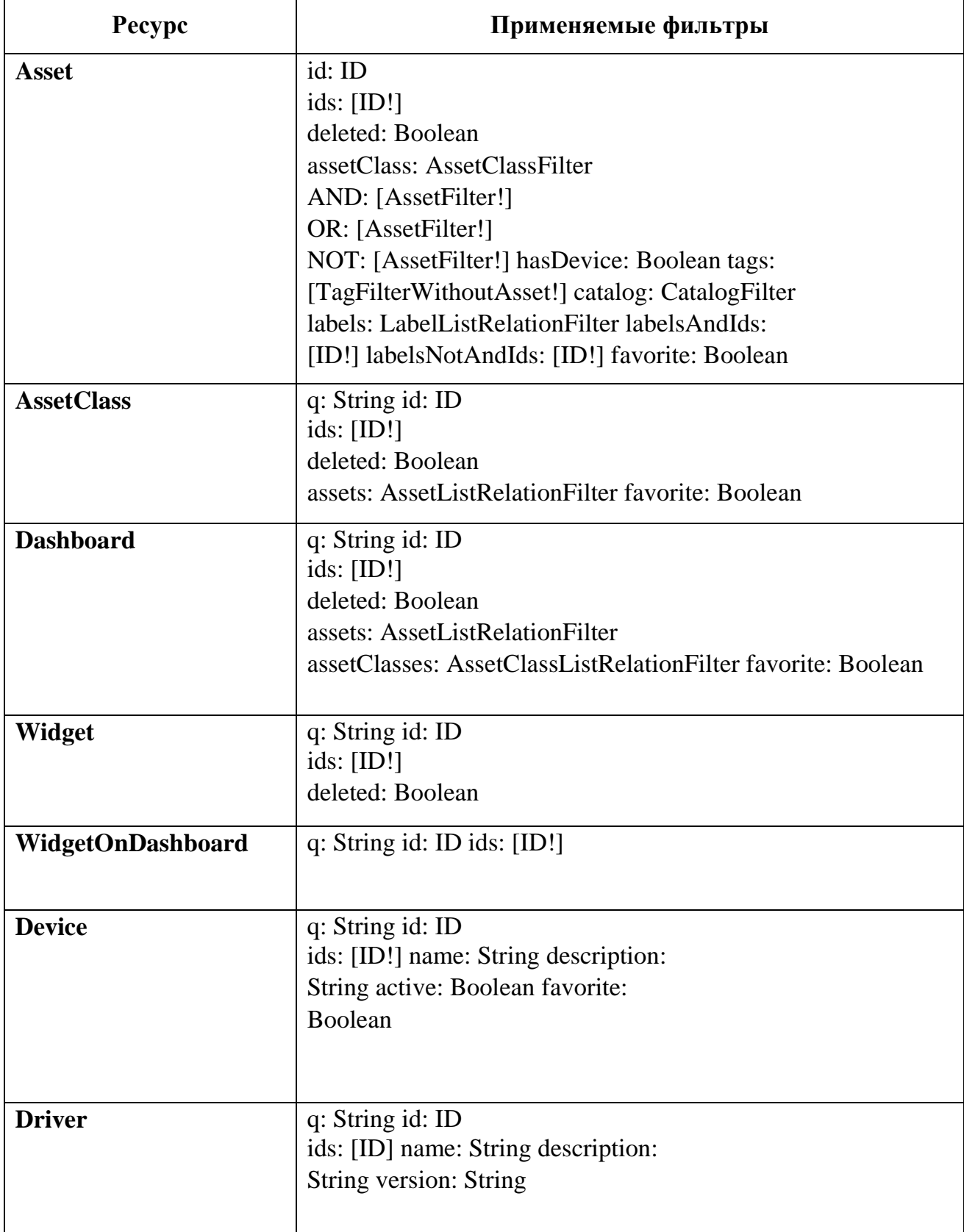

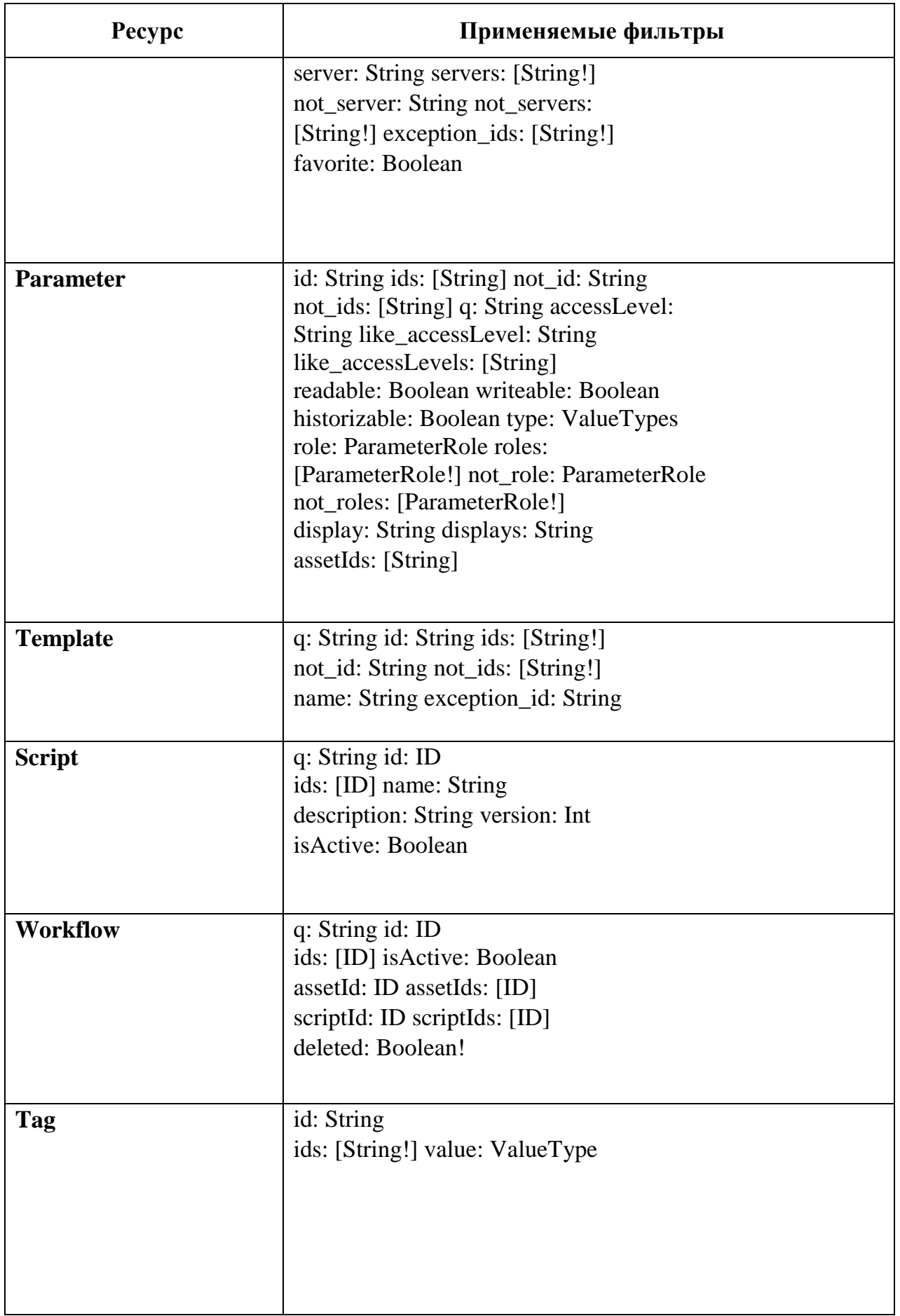

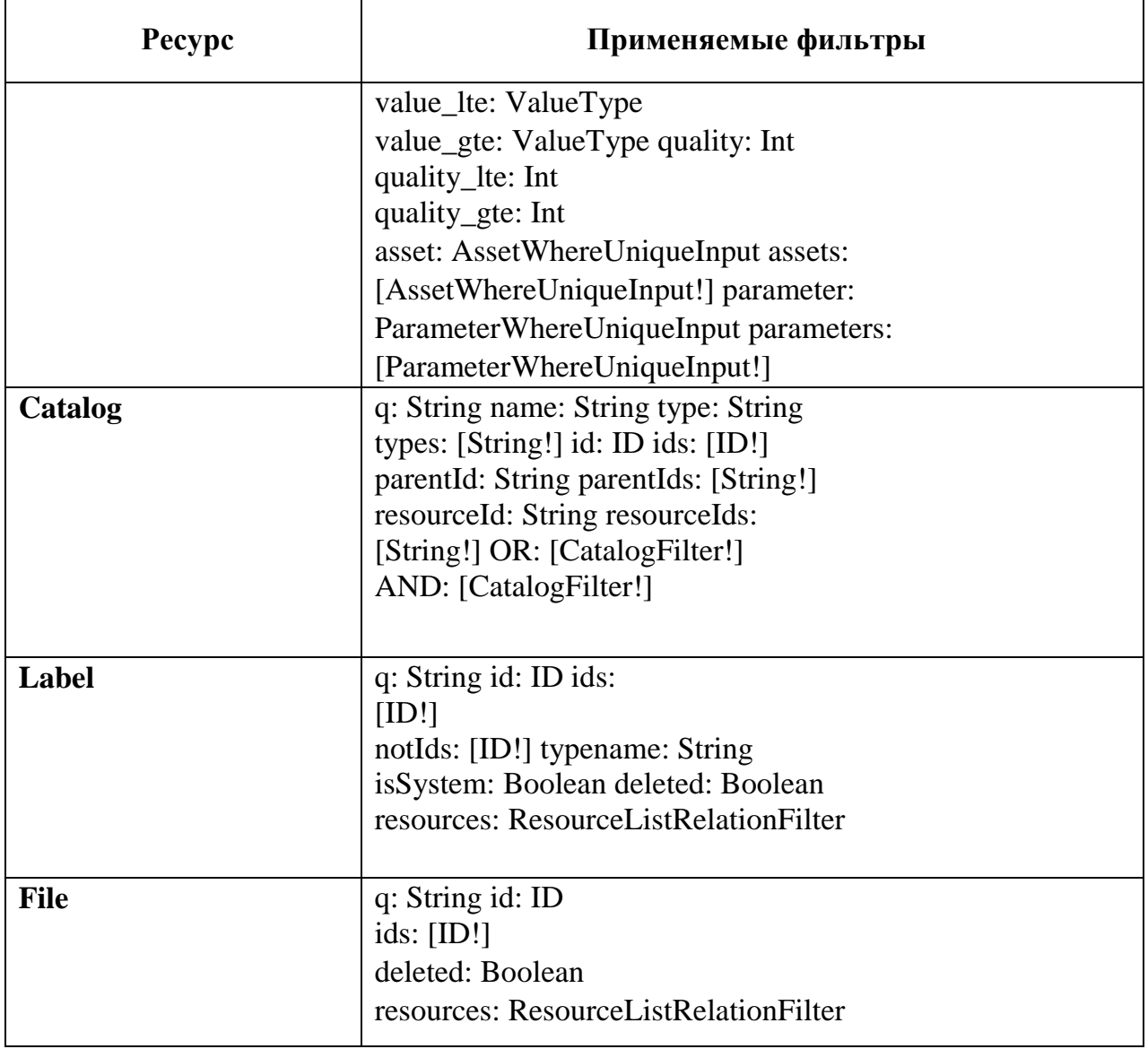

# **ПРИЛОЖЕНИЕ 2**

# ПЕРЕЧЕНЬ ДЕЙСТВИЙ И РЕСУРСОВ, ИСПОЛЬЗУЕМЫХ ПРИ СОЗДАНИИ ПРАВИЛ ДОСТУПА

# Таблица П2.1 — Перечень действий, доступных над различными ресурсами пульта управления

<span id="page-43-0"></span>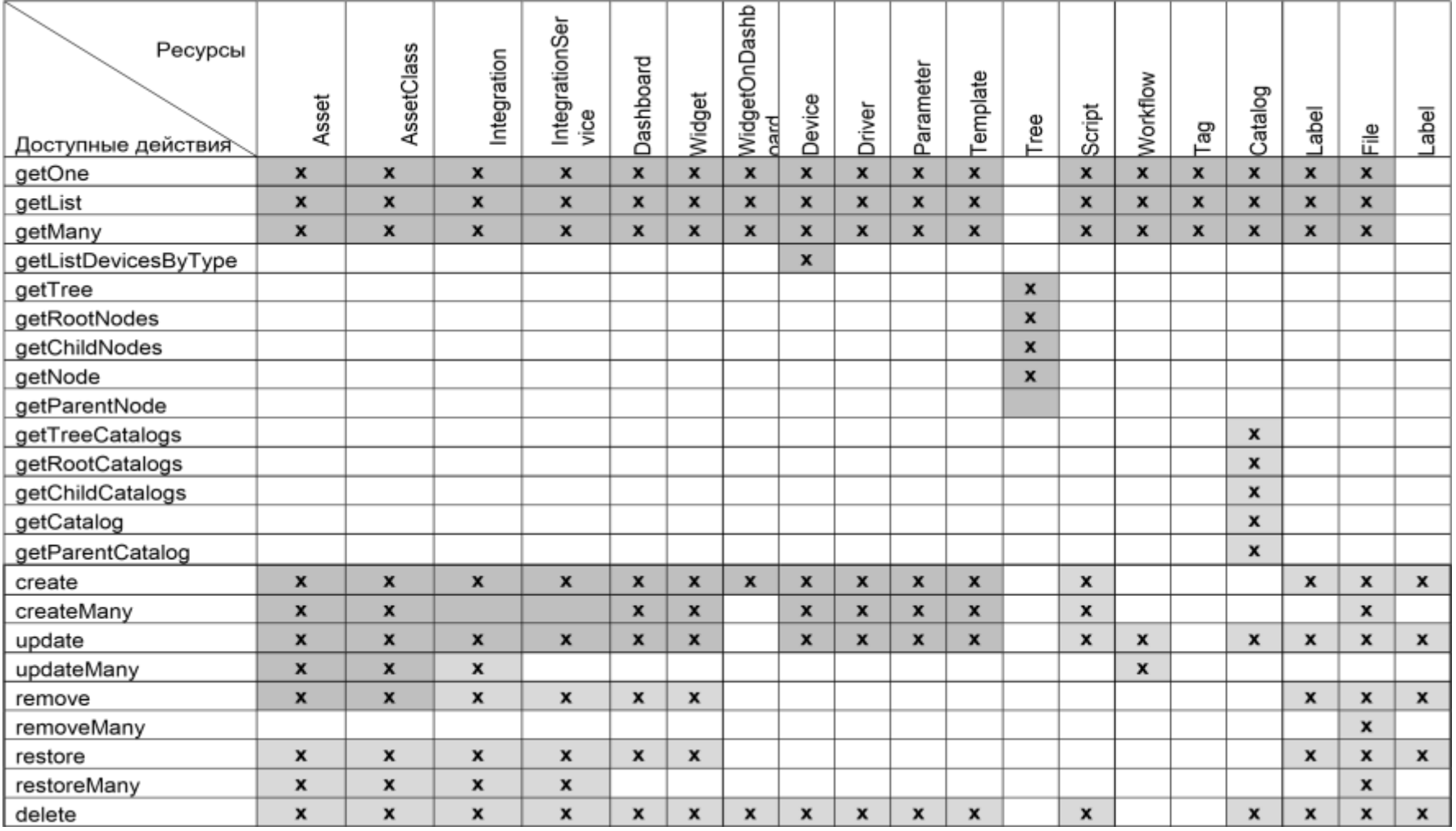

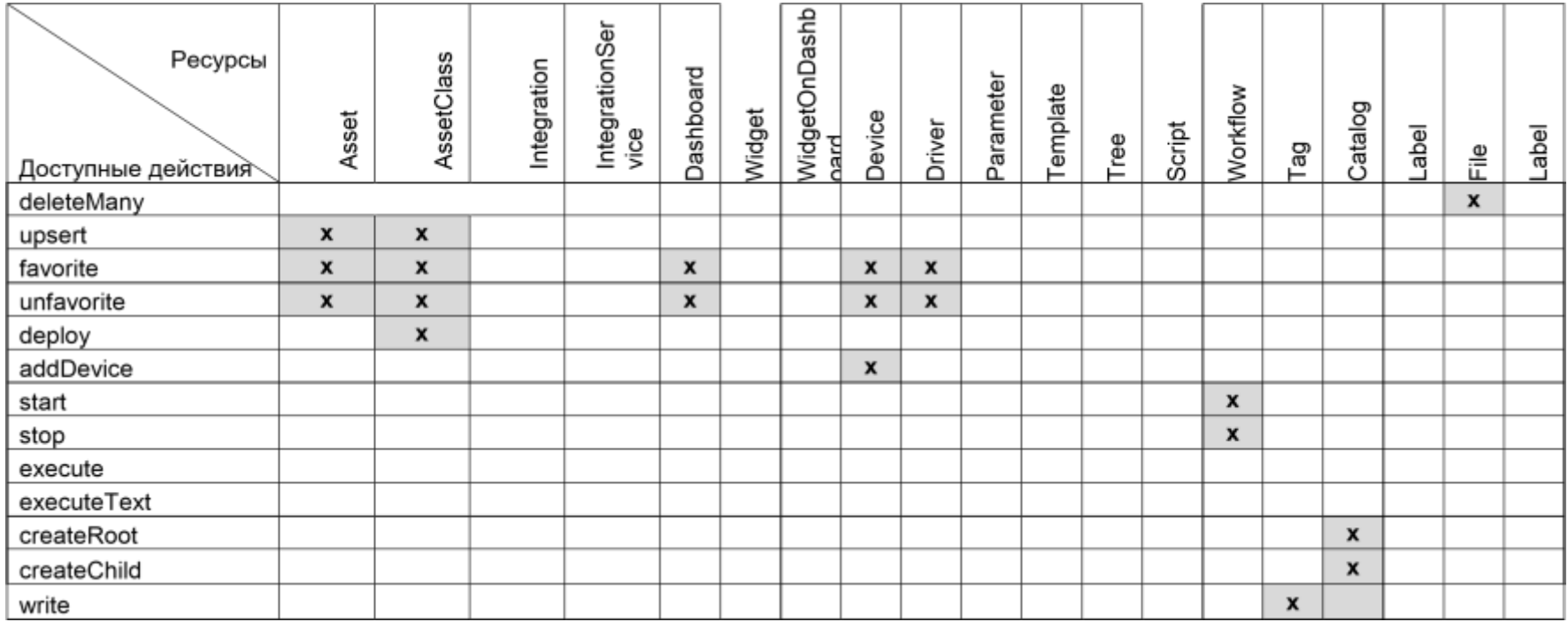

# **ПРИЛОЖЕНИЕ 3**

# ПЕРЕЧЕНЬ ПОЛЕЙ ДЛЯ РАЗЛИЧНЫХ ТИПОВ РЕСУРСОВ СИСТЕМЫ

<span id="page-45-0"></span>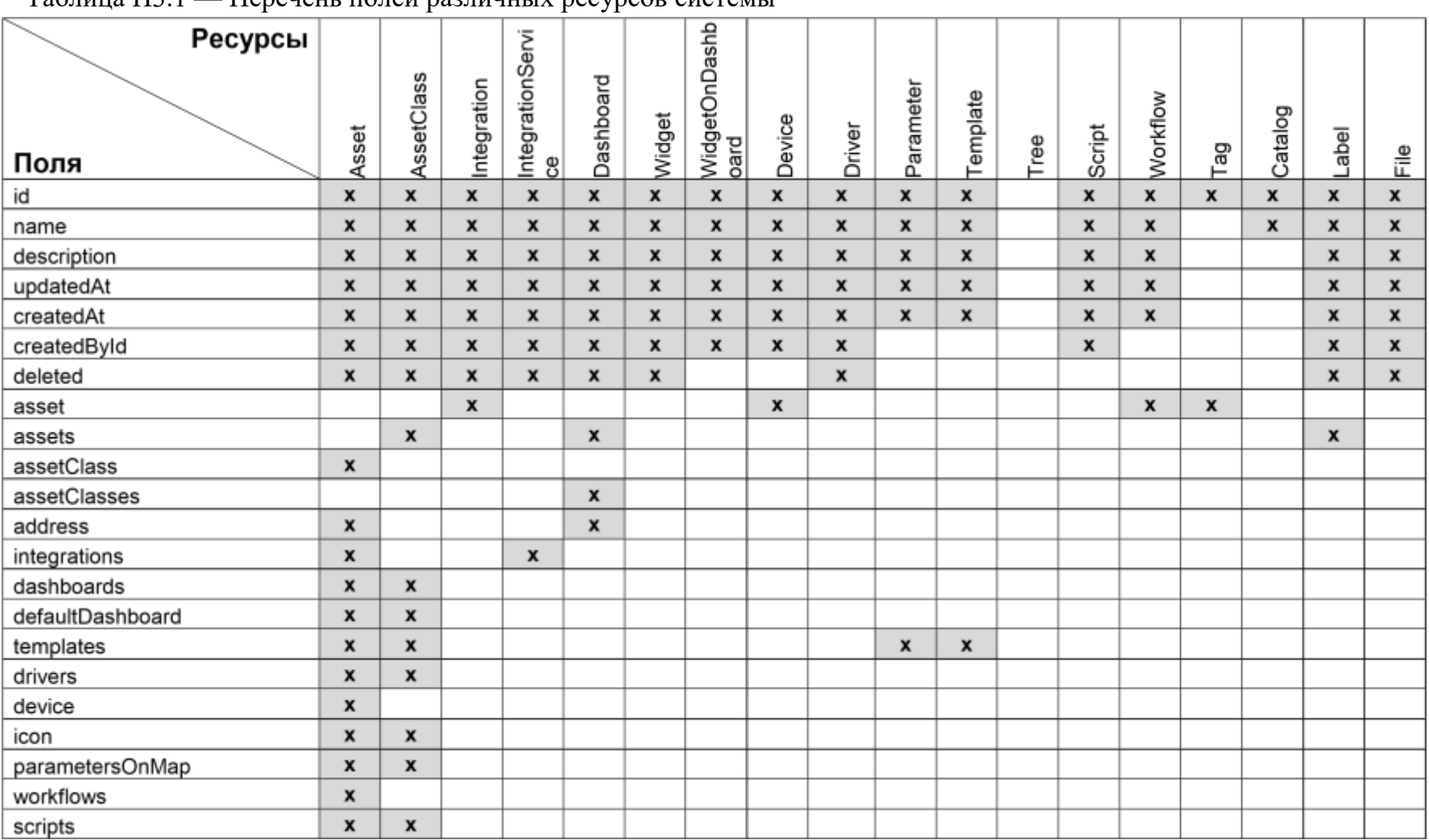

# Таблица П3.1 — Перечень полей различных ресурсов системы

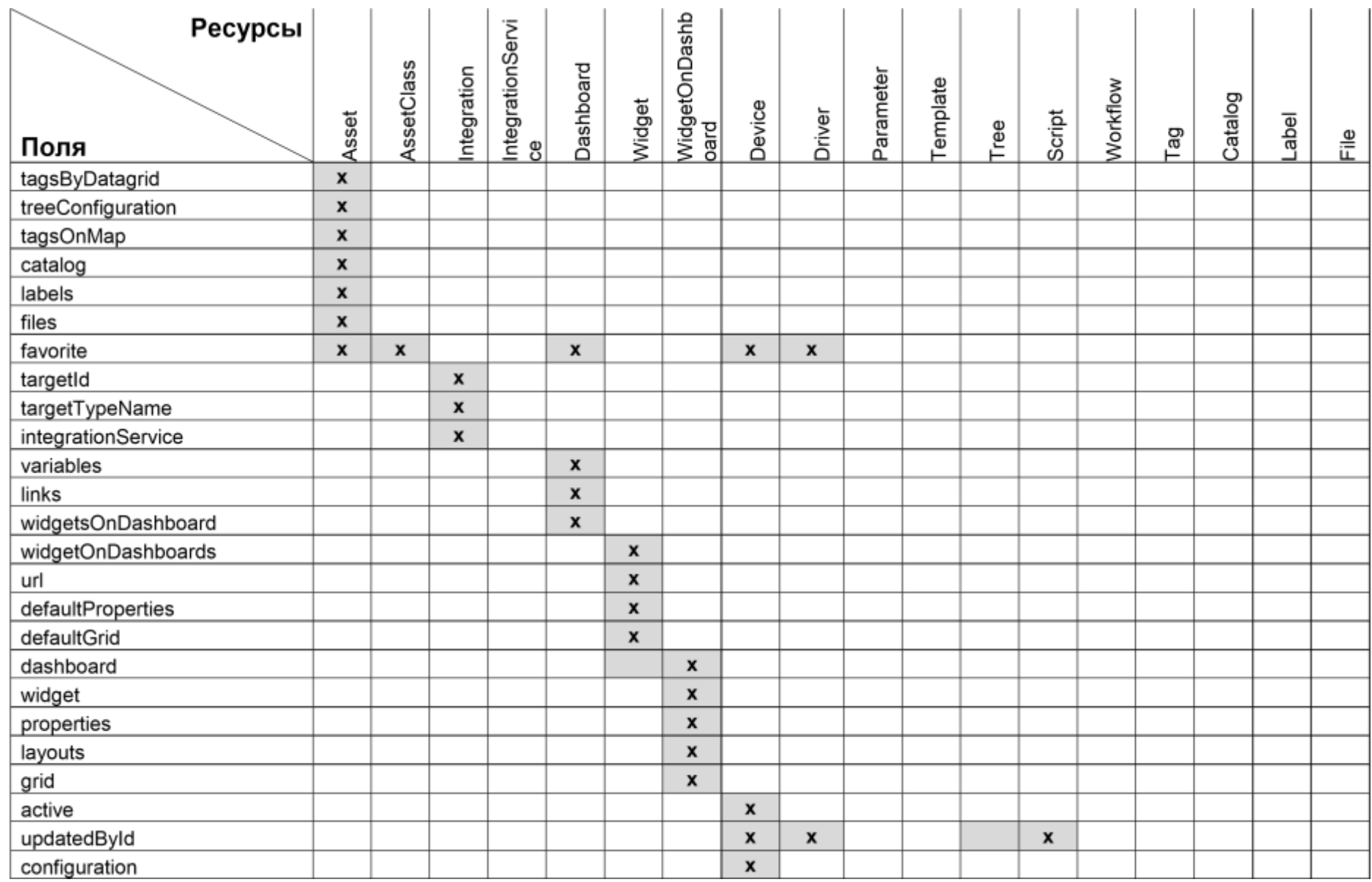

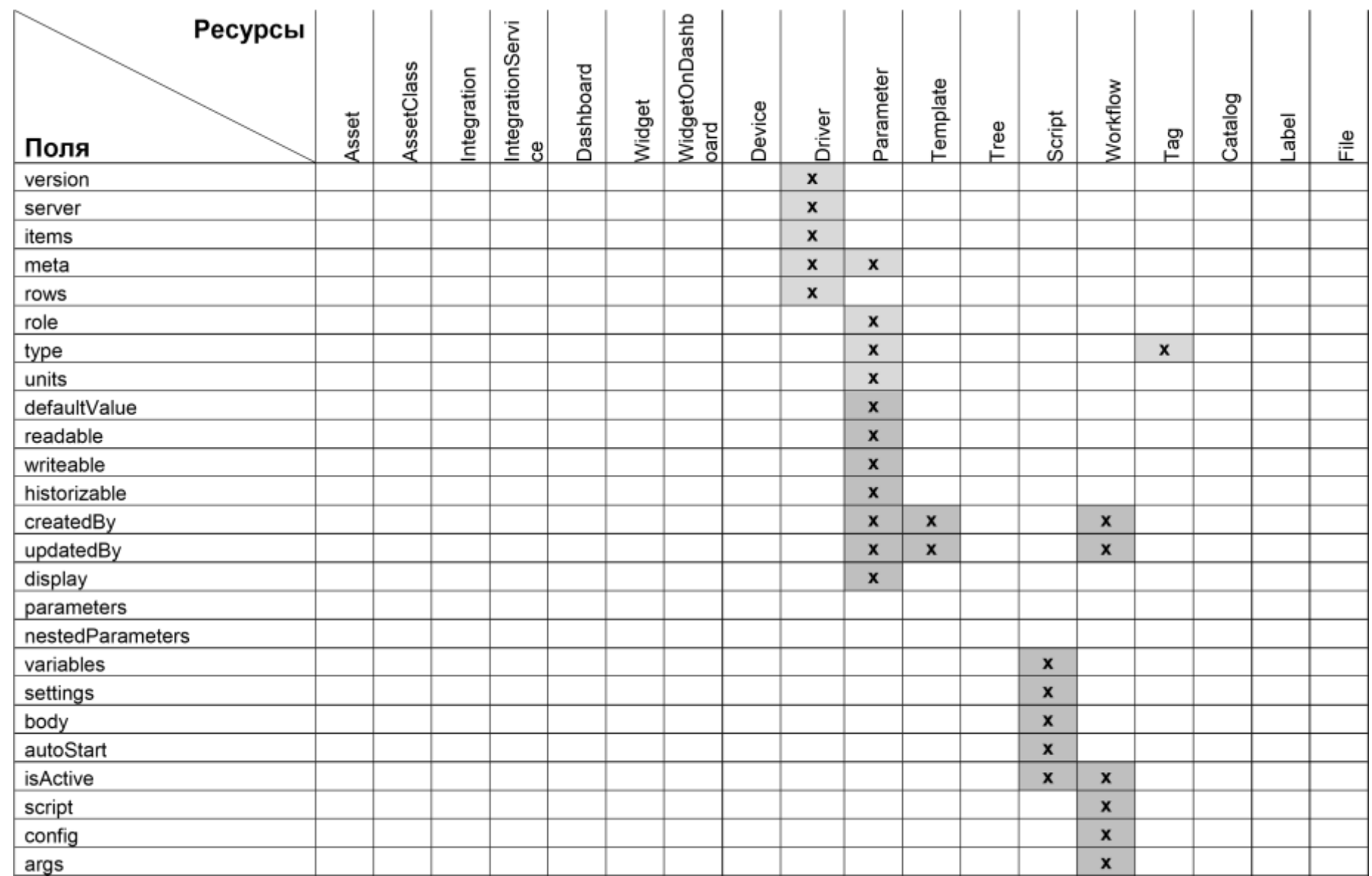

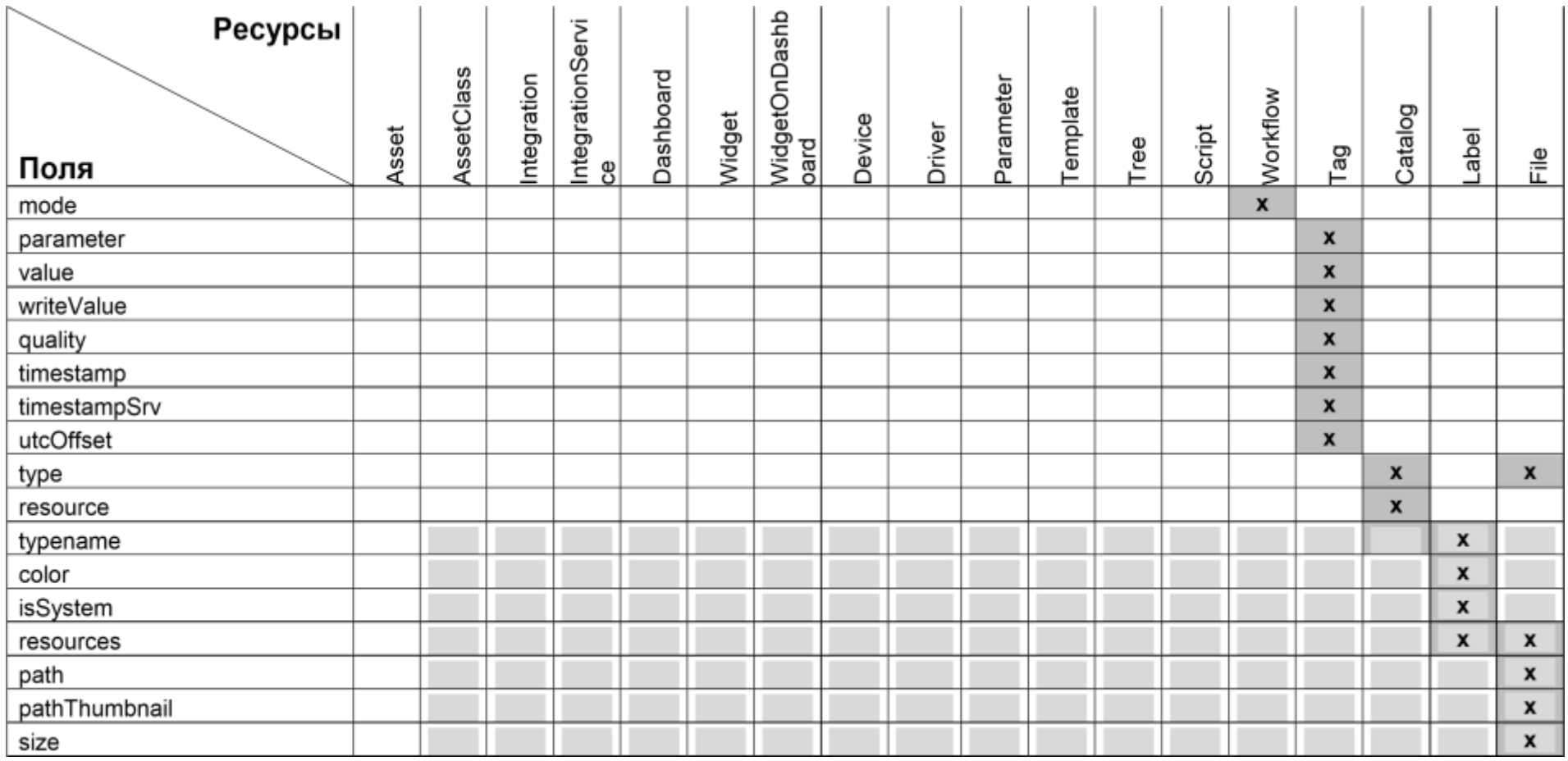

# ПЕРЕЧЕНЬ ВЕРСИЙ И ВНЕСЕННЫЙ ИЗМЕНЕНИЙ

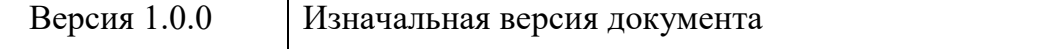